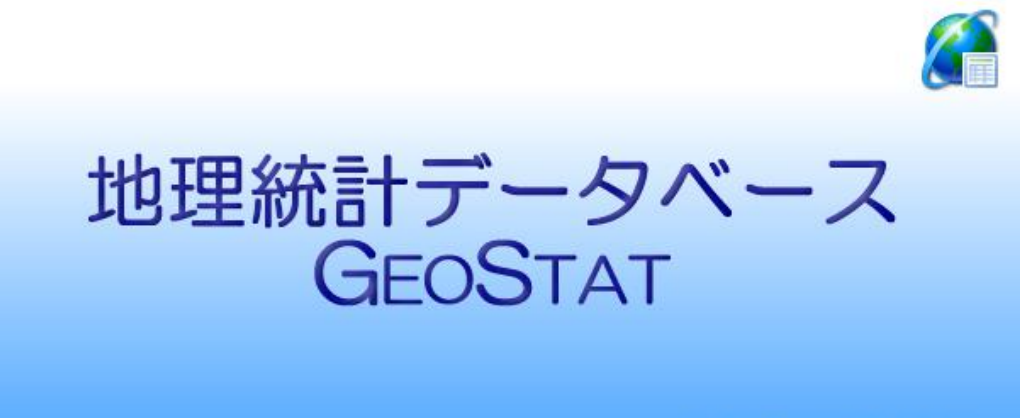

地理統計情報株式会社

# 2015 年農林業センサス版

# 操作説明書

# 目次

■ 地図の表示 ・・・・・・・・・・・・・・・・・・・・・・・・・・・・・・・・・・・・・・・・・・・・・・・・・・ 3

地図の表示、表示範囲の指定などの操作を紹介します。 地図の表示

表示範囲の指定

プロジェクトの保存と終了

■ 統計データの地図表示 ・・・・・・・・・・・・・・・・・・・・・・・・・・・・・・・・・・・・・・・ 13

統計データの地図表示などの操作を紹介します。

プロジェクトの読み込み 統計データの読み込み 統計データの地図表示

■ 入出力機能 ・・・・・・・・・・・・・・・・・・・・・・・・・・・・・・・・・・・・・・・・・・・・・・・・・・ 27

GEOSTATの入出力機能について紹介します。

 データのインポート(入力) データのエキスポート(出力) 印刷レイアウト

① 起動 ② 表示範囲 ③ 表示位置 ④ 属性検索 ⑤ 表示キー ⑥ マスク ⑦ レイヤの表示設定 ⑧ プロジェクトの保存 GEOSTAT の起動 (初期画面の表示) 拡大鏡ツールと 手のひらツール 表示位置の保存と 表示位置の指定 検索条件の入力と 検索結果の表示 検索結果の保存 (表示キーの保存) 表示設定と 表示スタイルの保存 ラスターレイヤの表示と マスク(2015)の利用 プロジェクトの保存と 終了

注) なお、以下の説明は山口県を例にしていますが、実際の画面は各都道府県版のそれになります。

# GEOSTAT の起動(初期画面の表示)

 GEOSTAT のアイコンをダブルクリックすると、最初に新規プロジェクト画面を表示します。 背景図が読み込まれていることを確認してください。

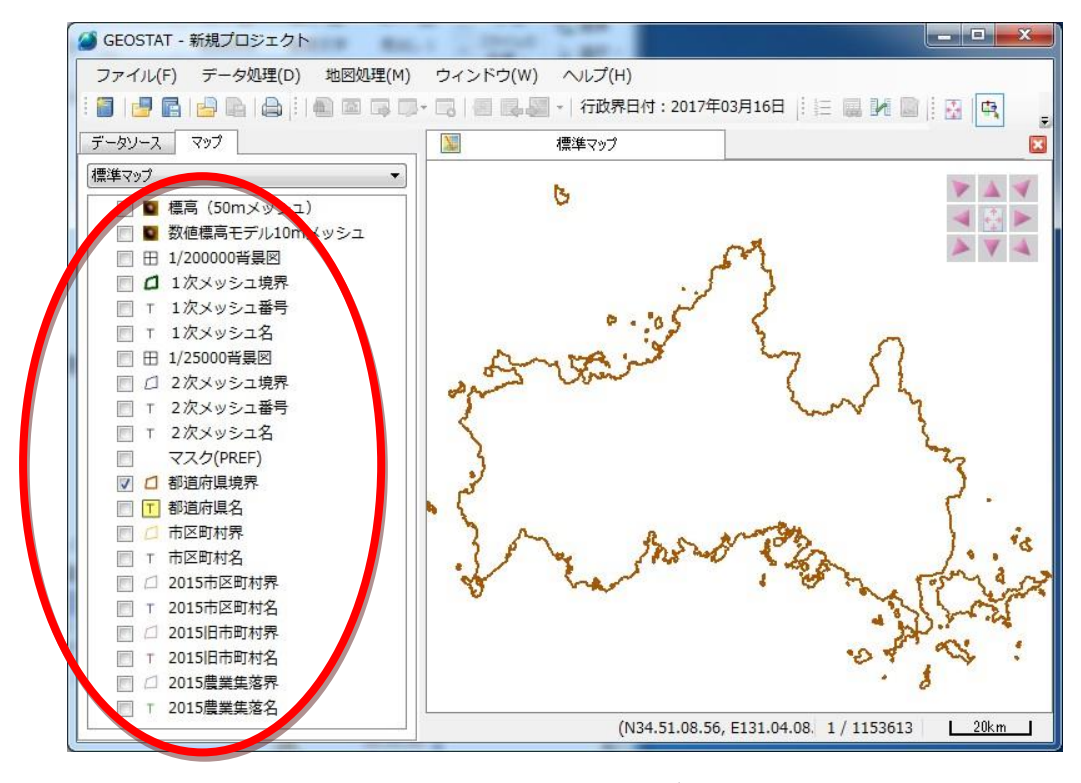

(起動時に各都道府県境界を表示します。)

表示するレイヤをクリックして、チェックを入れます。

(レイヤは「層」を意味する単語で、グラフィックスソフトで扱われる「描画用の透明なシート」を意味します。 ここでは、透明なシートに分割して描かれた地図の部品という意味で使用しています。)

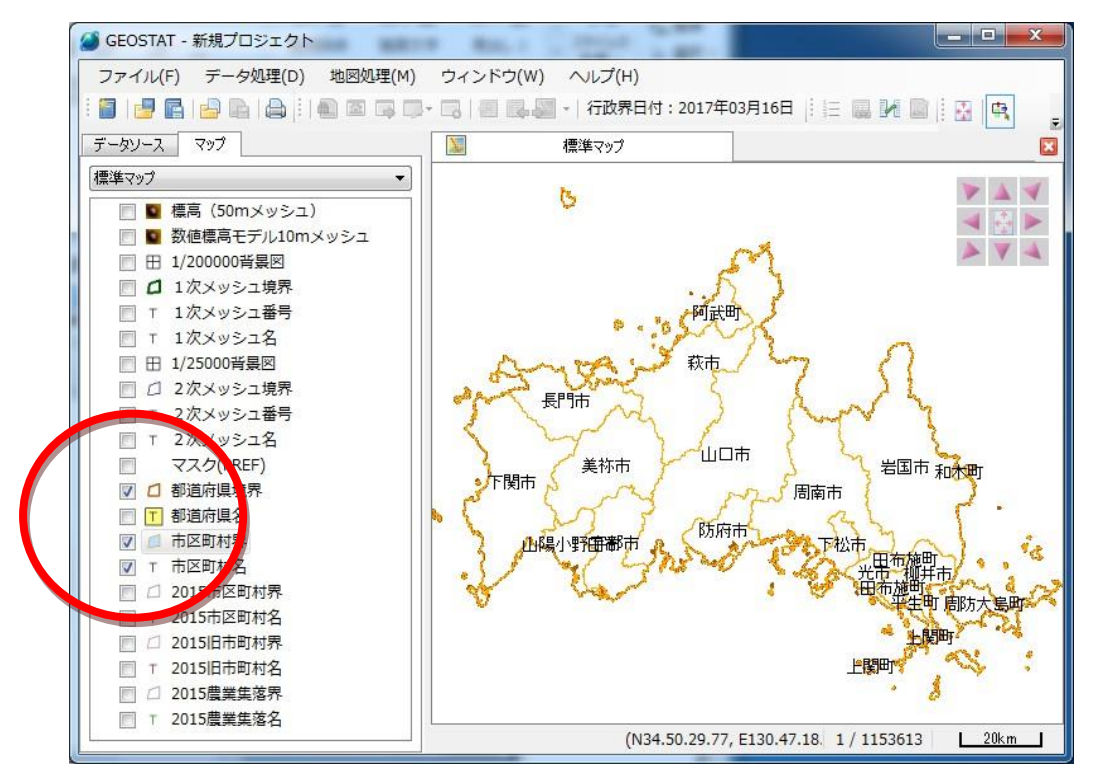

# ① 表示範囲の指定

表示範囲の指定に拡大鏡ツールを使います。拡大鏡ツールをクリックしてください。 表示したい範囲をドラッグにより、4角形で指定します(左クリックで拡大、右クリックで縮小です)。

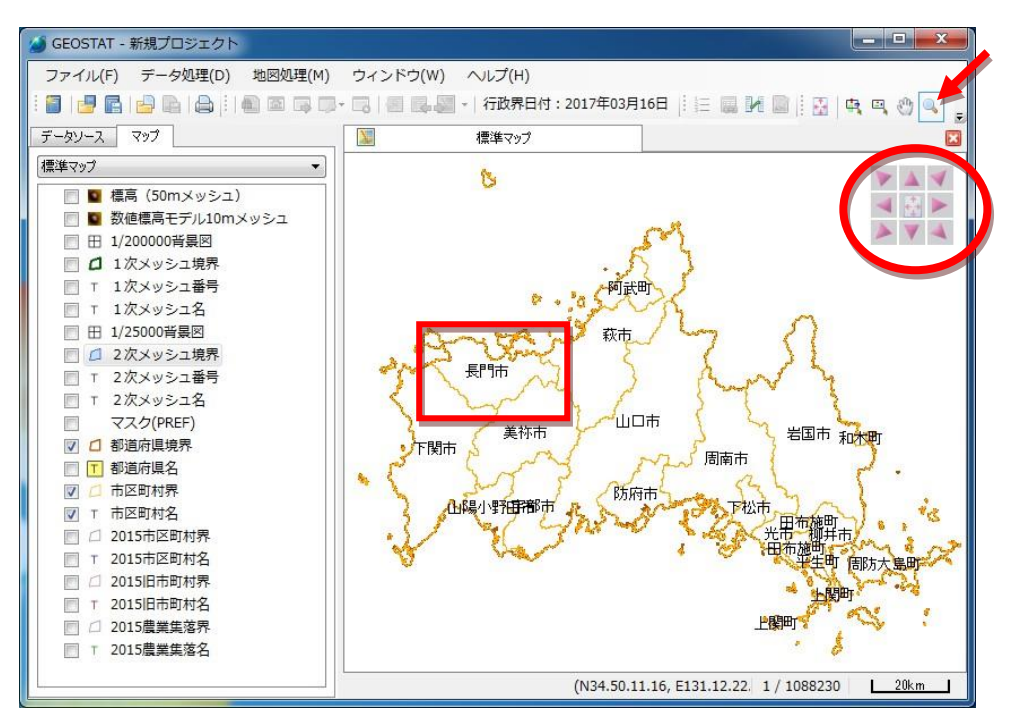

画面の移動は、左上隅の矢印キーをクリックして行います。

また、手のひらツールを選択すると、画面移動の微調整をすることができます。

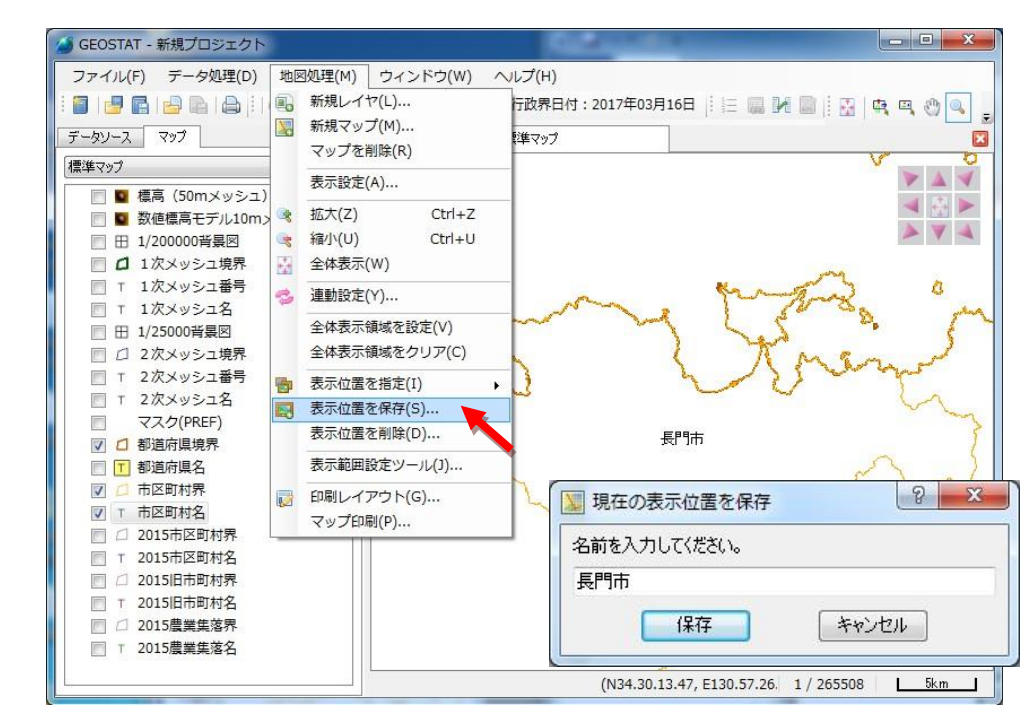

# ② 表示位置の保存と指定

メインメニューの「地図処理(M)」から、「表示位置を保存」を選択し、表示される画面に名前を入力し て、現在の表示位置が保存します。

保存した表示位置は、地図処理(M)-「表示位置を指定(I)」から呼び出すことができます。

#### ③ 属性検索

左上「データソース」タブをクリックし、データソース画面を表示します。

2015 農業集落界フォルダの左側の「▽」をクリックします。

フォルダ名の直下にある「□ 2015 農業集落界」をクリックして、属性テーブルを表示します。

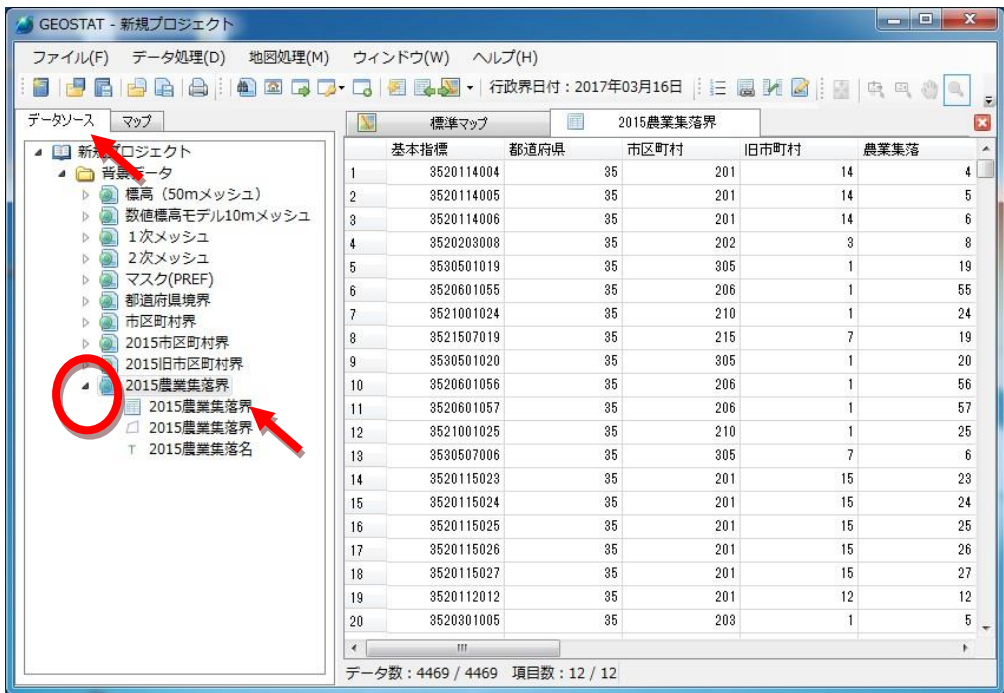

 メインメニュー「データ処理(D)」のプルダウンメニューから「検索(F)」を選択、データ検索画面の「条件 追加」をクリックして、検索条件の入力画面を表示します。

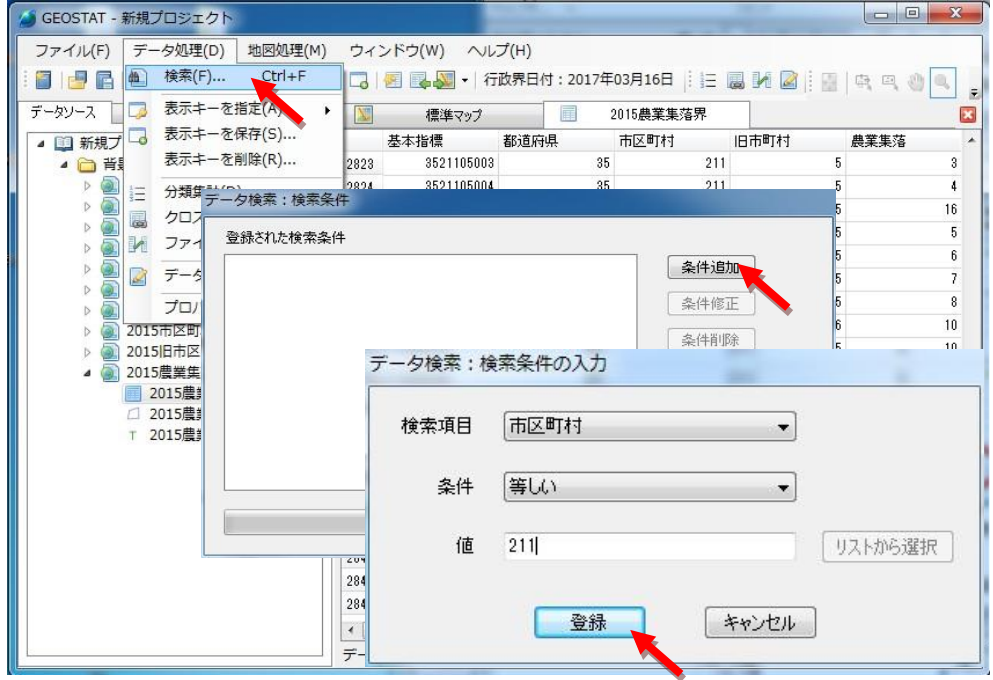

 検索条件の入力画面には、 検索項目の「▼」をクリック、プルダウンメニューから、「市区町村」を選択 します。同じように、条件は「等しい」を選択します。値には長門市の市区町村コードである「211」をキー ボードから入力します。次に、「登録」ボタンをクリックします。

#### 地理統計情報株式会社

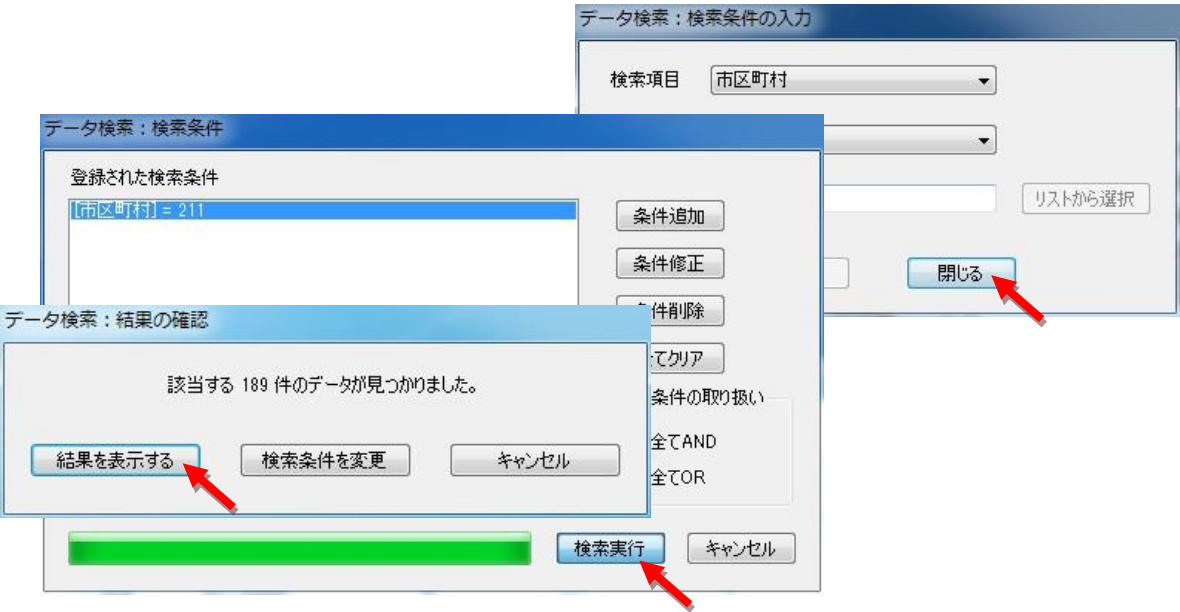

「検索条件の入力」画面を閉じます。次に検索条件画面の「検索実行」ボタンをクリックして検索を実行 すると、結果の確認画面を表示します。

「結果を表示する」ボタンをクリックして検索結果を表示します。

全データ 4469 件中検索条件に合致した長門市の 189 件が表示されます。

# ④ 検索結果の保存(表示キーの保存)

検索結果の表示画面から、メインメニューの「データ処理(D)」-「表示キーを保存(S)」を選択します。 「表示キーを保存」画面に、表示キーの名称を入力して「保存ボタン」をクリックします。

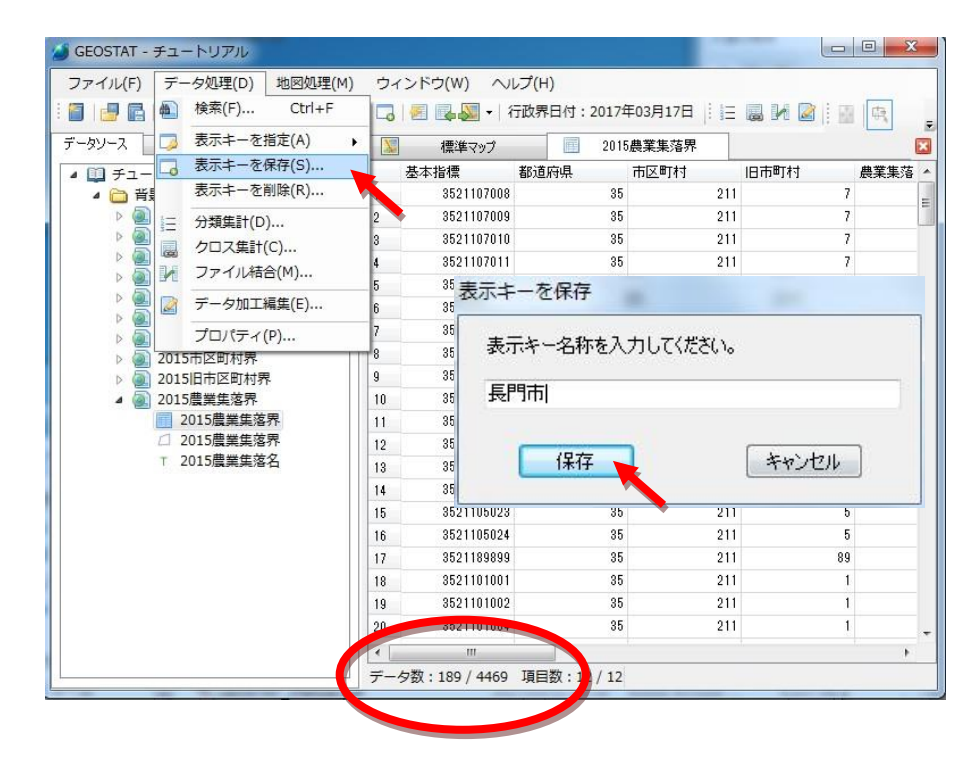

保存した表示キーは、データ処理(D)-「表示キーを指定(A)」から呼び出すことができます。 また、「表示キーを指定(A)」から、「全て表示」を選択すると元の全件表示に戻ります。

「マップ」タブをクリックして、「標準マップ」を表示します。

「標準マップ」では、長門市の農業集落界のみが表示対象となっています。

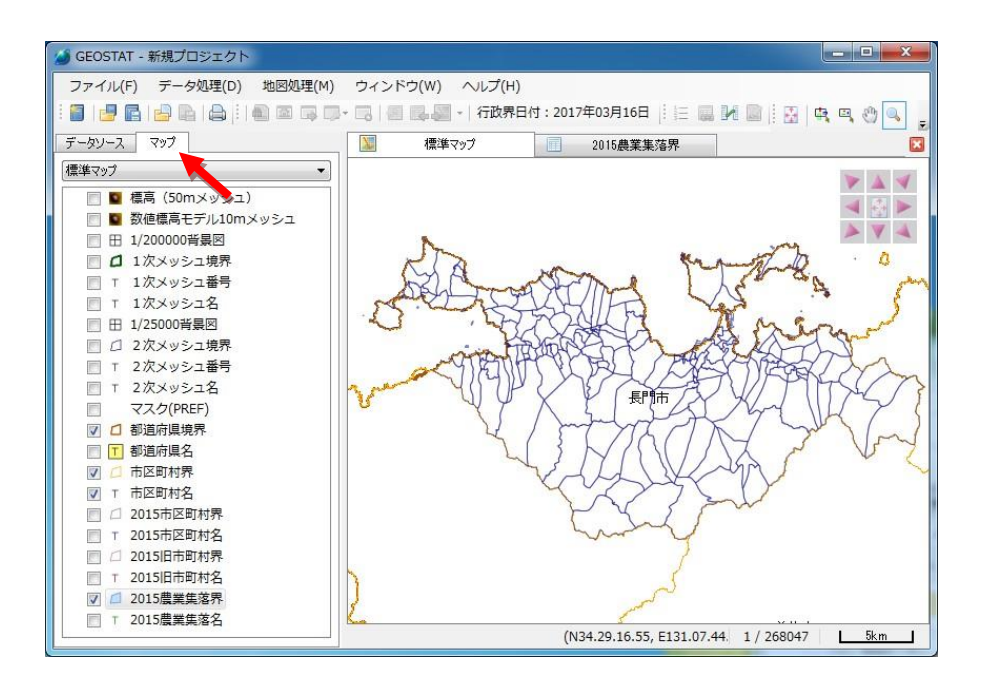

全県図の表示(初期画面の表示)

 方向キー(左上隅)中央の「画面に合わせて表示( □ )キー」をクリックして、全県図を表示します。 クリックする前に、マスク(2015)より上のレイヤにチェックが入っていないことを確認してください。

マスク(2015)以上のレイヤは、都道府県境界より広い描画領域を持っていますので、正常な全県表示 になりません。

なお、表示位置の保存(6ページ)により、全県表示を保存しておくと便利です。

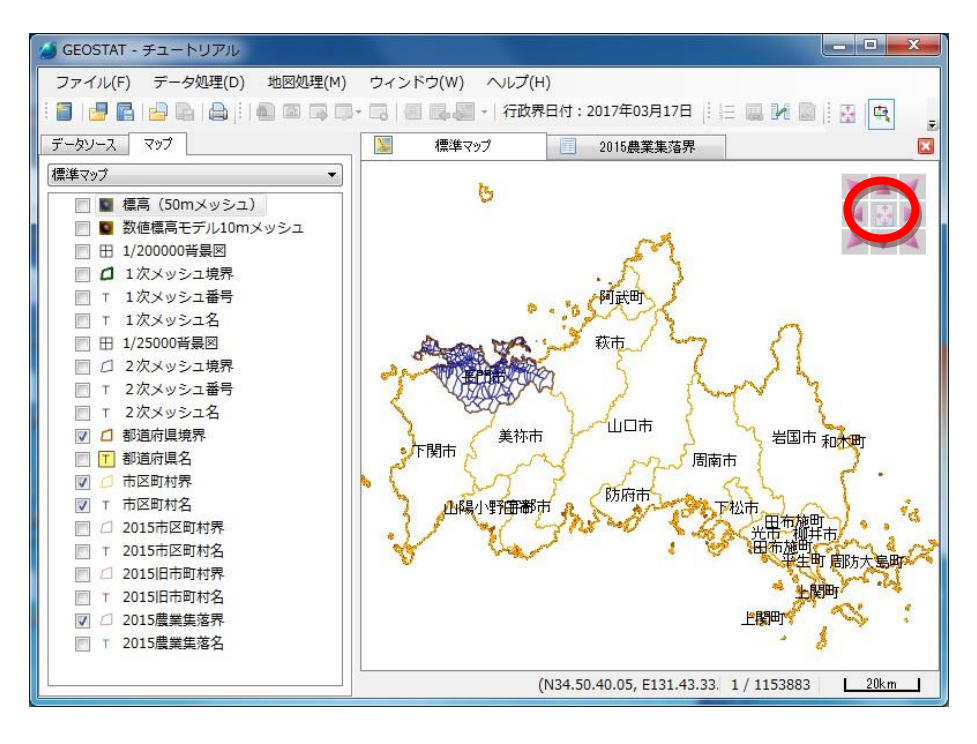

#### ⑤ ラスターレイヤの表示とマスク(2015)の利用

標高(50mメッシュ)レイヤにチェックを入れます。(全県表示の縮尺では、数値標高モデル10mメッシュは選 択しないでください。 データ量が膨大になるため、表示に時間がかかります。また、表示されない場合があります。)

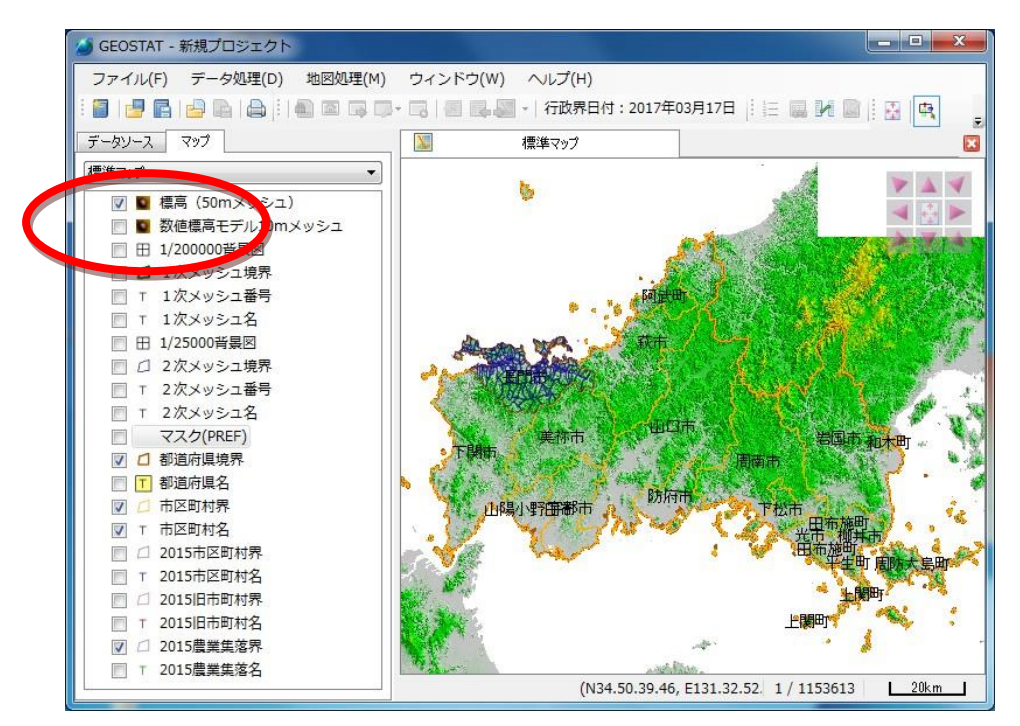

標高メッシュはメッシュ単位となっています。このため県外などの不要な部分も描画します。

マスク(2015)は、表示が不要な部分を覆うためのベクトルデータです。 マスク(2015)は市町村境界 と周囲の都道府県境界から作成しています。チェックを入れると領域が白色で覆われます。

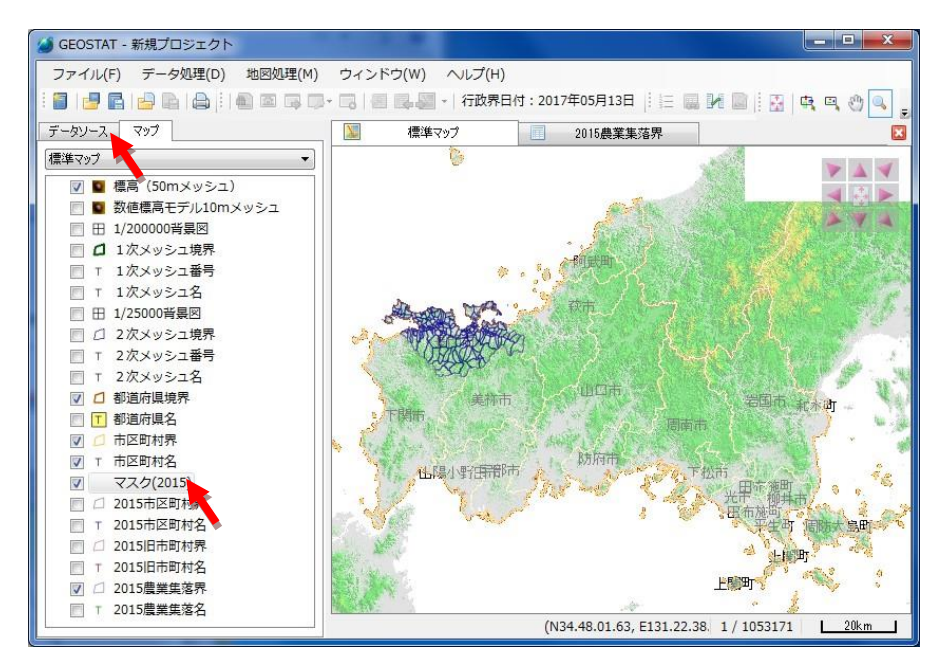

 初期設定では、全部白色で覆われています。必要部分を表示するには、データソース画面からマス クする部分のみを選択します。

マスクする周辺都道府県をドラッグ&ドロップにより選択します(青色に着色した部分)。

次に、ツールバーから、「選択データのみ表示」をクリックします。

| GEOSTAT - 新規プロジェクト             |                |                          |           |      |           | $\overline{\mathbf{x}}$<br>المارادي |
|--------------------------------|----------------|--------------------------|-----------|------|-----------|-------------------------------------|
| 地図処理(M)<br>ファイル(F)<br>データ処理(D) |                | ウィンドウ(W)                 | ヘルプ(H)    |      |           |                                     |
| FF                             |                |                          |           |      |           |                                     |
| データソース<br>マップ                  |                | 増進マップ                    | 2015農業集落界 | 里    | マスク(2015) | $\Xi$<br>×                          |
| ■ 新規プロジェクト                     |                | 選択データのみ表示                | 都道府県      | 市区町村 | 都道府県名     | 市区町村名<br>$\overline{a}$             |
| ■背景データ<br>s                    | $\mathbf{1}$   | 3200000000               | 32        |      | 0 鳥根県     |                                     |
| 標高 (50mメッシュ)                   | $\overline{2}$ | 3400000000               | 34        |      | 0 広島県     |                                     |
| 数値標高モデル10mメッシュ                 | $\overline{a}$ | 3800000000               | 38        |      | 0 愛媛県     |                                     |
| 1次メッシュ<br>ь                    | 4              | 4000000000               | 40        |      | 0 福岡県     |                                     |
| 2次メッシュ<br>ь                    | 5              | 4400000000               | 44        |      | 0 大分県     |                                     |
| 都道府県境界<br>ы                    | 6              | 3520100000               | 35        |      | 201 35山口県 | 下関市                                 |
| 市区町村界<br>D<br>マスク(2015)<br>A   | 7              | 3520200000               | 35        |      | 202 35山口県 | 宇部市                                 |
| マスク(2015)                      | 8              | 3520300000               | 35        |      | 203 35山口県 | 山口市                                 |
| マスク(2015)                      | $\overline{9}$ | 3520400000               | 35        |      | 204 35山口県 | 萩市<br>름                             |
| 2015市区町村界<br>b.                | 10             | 3520600000               | 35        |      | 206 35 门県 | 防府市                                 |
| 2015日市区町村界<br>b.               | 11             | 3520700000               | 35        |      | 207 35山口県 | 下松市                                 |
| 2015農業集落界<br>$\triangleright$  | 12             | 3520800000               | 35        |      | 208 35 门県 | 岩国市                                 |
|                                | 13             | 3521000000               | 35        |      | 210 35山口県 | 光市                                  |
|                                | 14             | 3521100000               | 35        |      | 211 35 门県 | 長門市                                 |
|                                | 15             | 3521200000               | 35        |      | 212 35山口県 | 柳井市                                 |
|                                | 16             | 3521300000               | 35        |      | 213 35山口県 | 美祢市                                 |
|                                | 17             | 3521500000               | 35        |      | 215 35山口県 | 周南市                                 |
|                                | 18             | 3521600000               | 35        |      | 216 35山口県 | 山陽小野田市                              |
|                                | 19             | 3530500000               | 35        |      | 305 35 门県 | 周防大鳥町                               |
|                                | 20             | 3532100000               | 35        |      | 321 35山口県 | 和木町                                 |
|                                | 21             | 3534100000               | 35        |      | 341 35山口県 | 上関町                                 |
|                                |                | データ数: 24 / 24 項目数: 5 / 5 |           |      |           |                                     |

データソース画面で、周辺都道府県のみが表示対象となります。

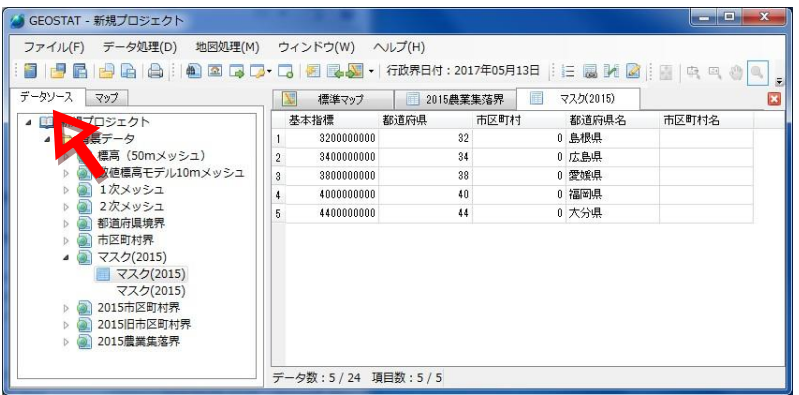

マップ画面を表示すると、周辺都道府県が白色で覆われています。

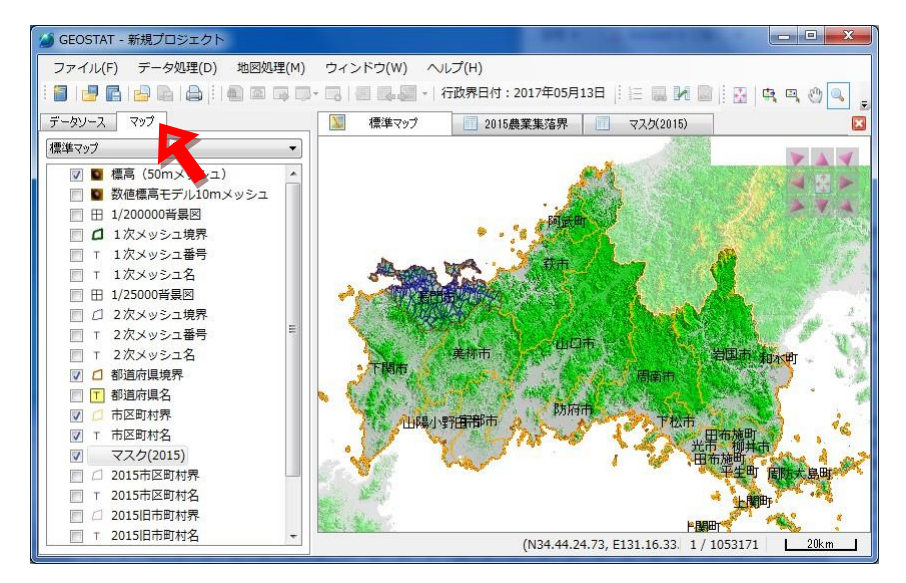

マスクの色、濃度は、次ページの「レイヤの表示設定」を参考に、適宜変更してください。

#### ⑥ 表示設定と表示スタイルの保存

各レイヤは、右クリックメニューから、「表示設定」を選択すると、表示設定を変更できます。

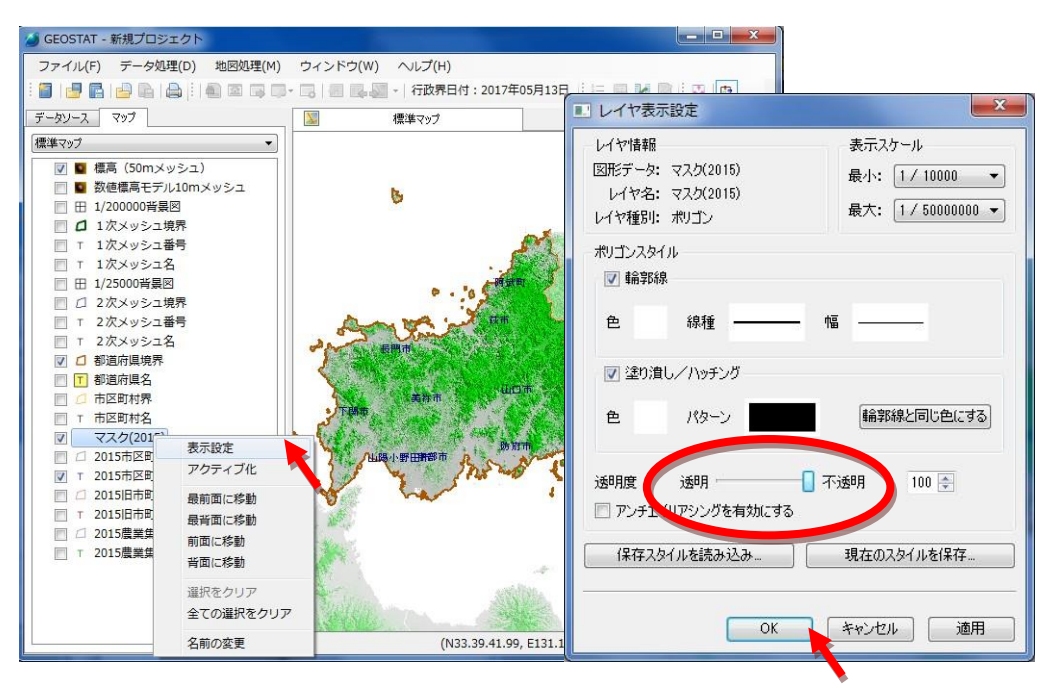

ここでは、マスク(2015) レイヤの透明度を50から100に変更しています。(100は不透明)

「現在のスタイルを保存する」をクリックしてレイヤ表示設定を保存することができます。

保存した表示設定は「保存スタイルを読み込み」から、他のレイヤや他のプロジェクトで利用できます。

「OK」をクリックします。マスク(2015)レイヤが不透明となります。

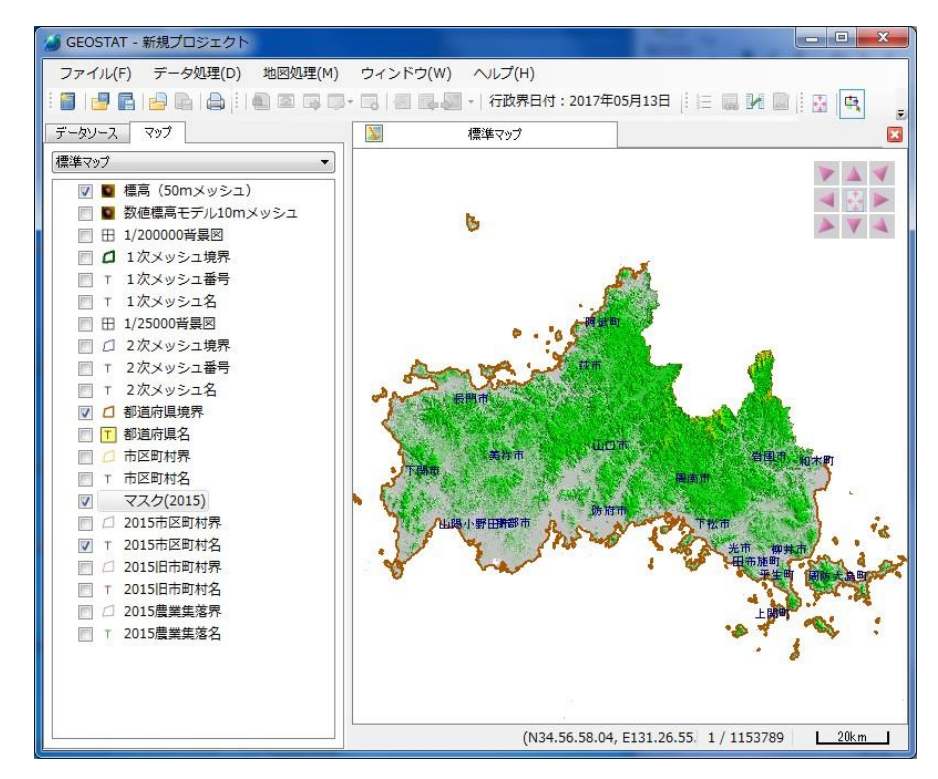

# ⑦ プロジェクトの保存と終了

終了(「ファイル(F)」-「終了」または右上隅の閉じるボタン「X」)を選択すると 「新規プロジェクトへの変更を保存しますか」が表示されるので、「はい」を選択します。 名前を付けて保存します。ここでは「チュートリアル1」としています。

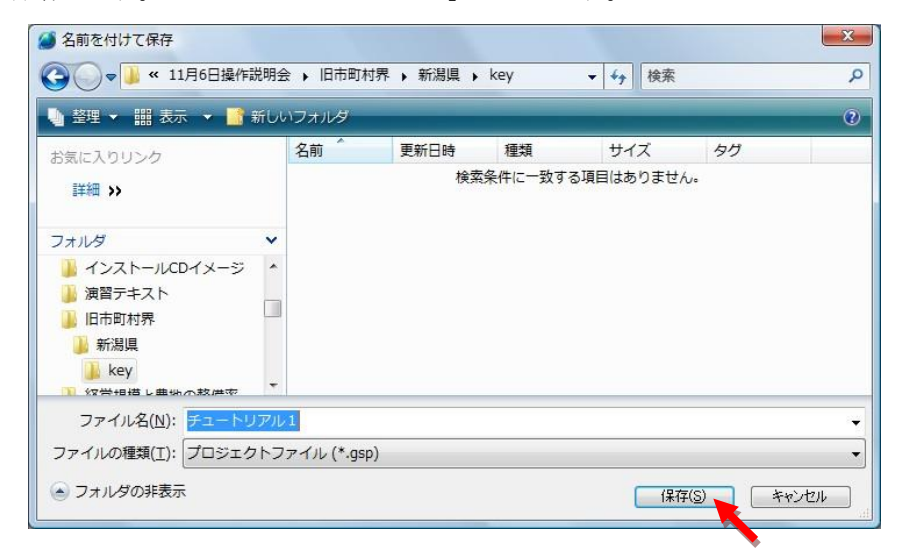

プロジェクトをファイルに保存しておくことで、地図の表示状態や作業内容が保存されますので、中断したと ころから作業を行うことができます。

 プロジェクトとは、データや作業内容、手順を保存するためのプロジェクトファイルを意味し、GEOSTAT では、プロジェクトファイルに、使用するファイルの所在、地図の表示に用いる設定(表示範囲、凡例 などの表示設定)を保存しています。

■ 統計データの地図表示

(操作)

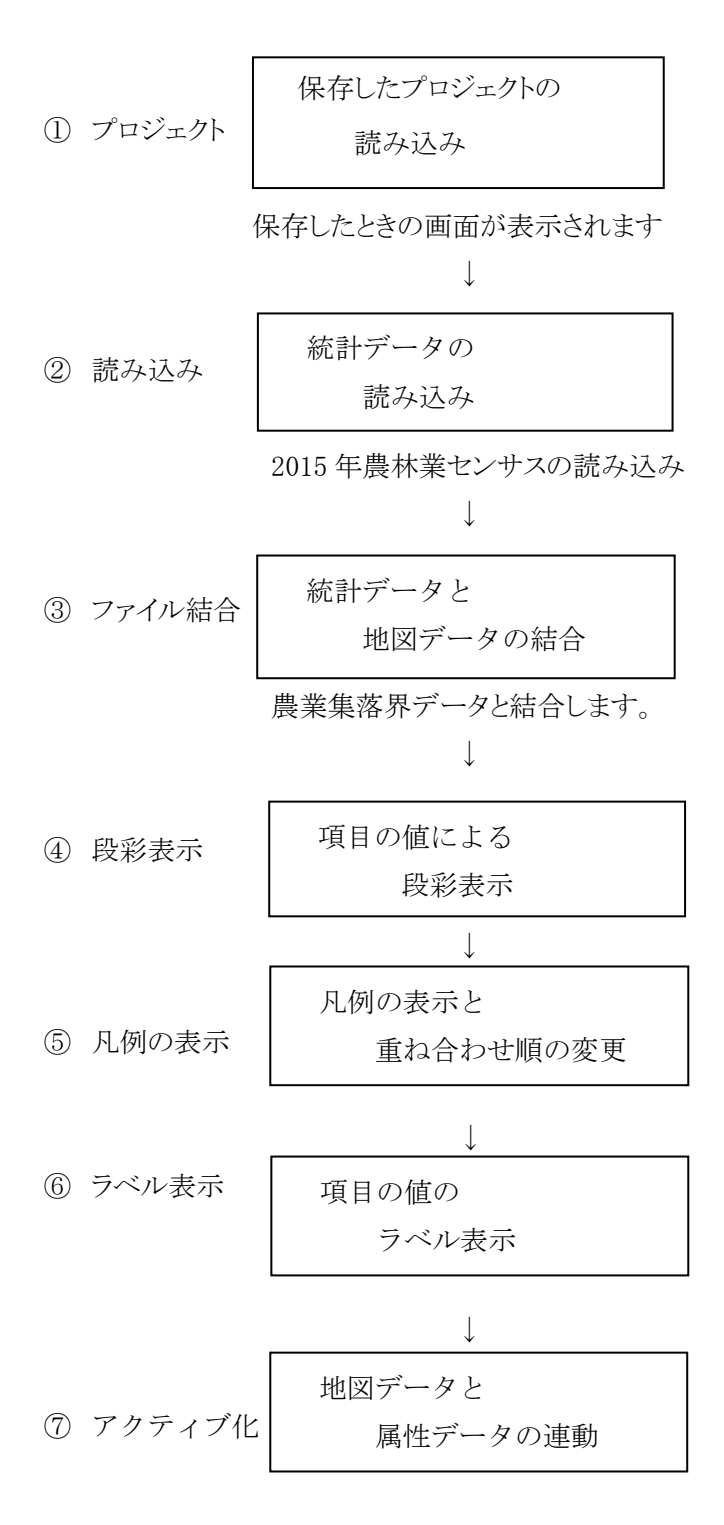

注) なお、以下の説明は山口県を例にしていますが、実際の画面は各都道府県版のそれになります。

# ① 保存したプロジェクトの読み込み

GEOSTAT を起動します。

ファイルメニューより「プロジェクトを開く」 を選択します。

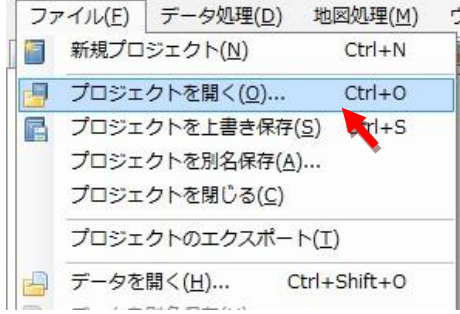

「プロジェクトを開く」の画面が表示されます。

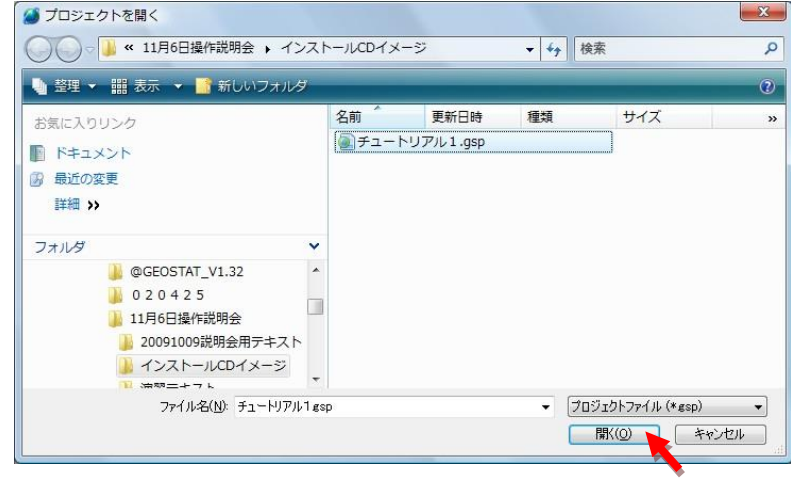

地図の表示で、作成した「チュートリアル 1.gsp」というプロジェクトファイルをクリックして、開きます。 プロジェクトが読み込まれ、保存したときの画面が表示されます。

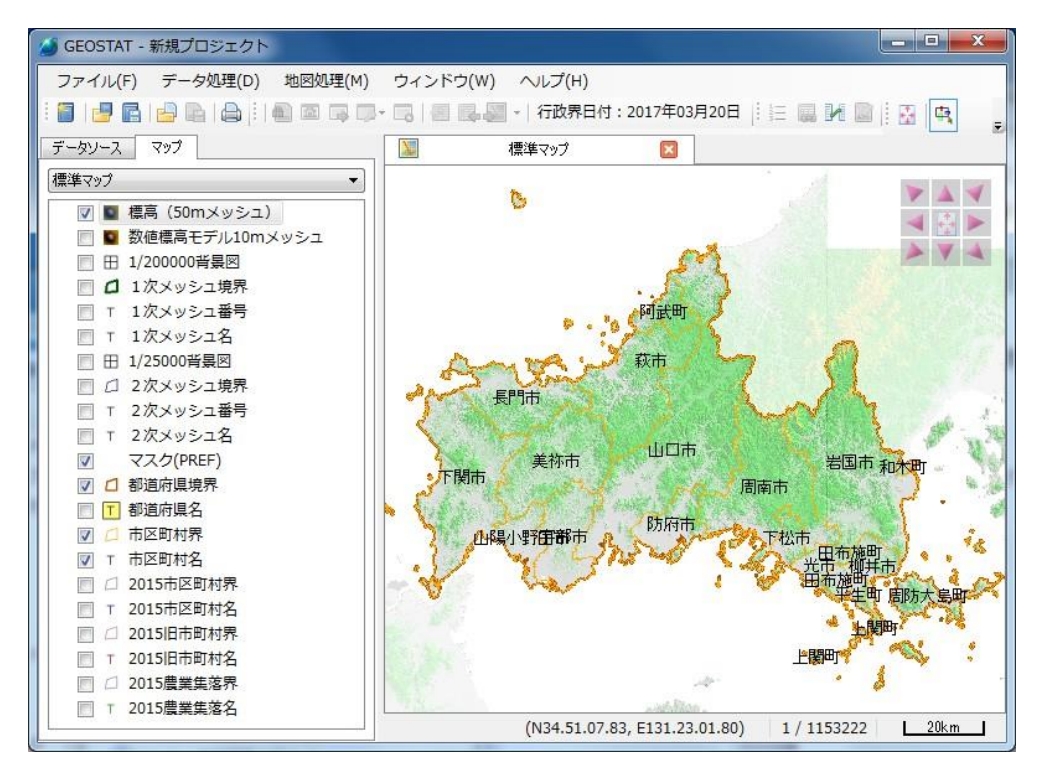

#### 地理統計情報株式会社

V

P.

ファイル(E) データ処理(D) 地図処理(M)

# ② 統計データの読み込み

■ 新規プロジェクト(N)  $Ctrl + N$ ■ プロジェクトを開く(Q)...  $Ctrl + 0$ ■ プロジェクトを上書き保存(S) Ctrl+S プロジェクトを別名保存(A)... プロジェクトを閉じる(C) メニューから「ファイル(F)」-「データを開く(H)」を選択します。 プロジェクトのエクスポート(I) データを開く(H)... Ctrl+shift+0 データを開く場合に、「標準データフォルダ」にあるファイルを ■ データを別名保存(U)... 読み込む場合と、それ以外のフォルダ(ハードディスク USB、 データを閉じる(R)

DVD などから読み込む場合など)から読み込む場合で操作が異なります。

# 1) 標準データフォルダにあるファイルを読み込む場合

よく使用する統計データは、標準データフォルダにコピーしておくと便利です。(あるいはファイルメニュ ーの「環境設定」で、統計表のあるフォルダを標準データフォルダにセットする方法もあります。)

「SampleData」、「07 福島県」フォルダの「c156 (10)年齢別の農業就業人口(自営農業に主として従事 した世帯員数)」を選択して、「開く」をクリックします。

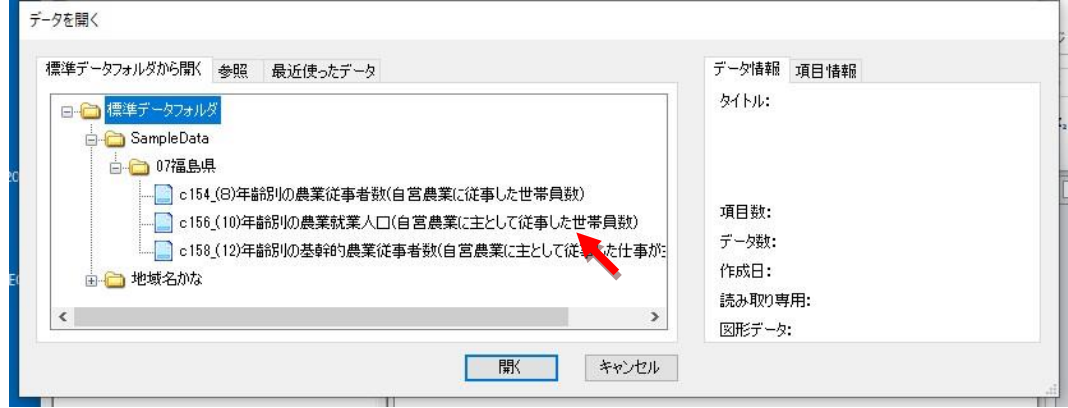

データソース画面に「c156\_(10)年齢別の農業就業人口(自営農業に・・・)」を読み込みます。

| <u> Pressed</u><br>データソース   マップ | $\Rightarrow$ $\rightarrow$ $\rightarrow$<br>隼マップ | 医<br>囲    |                          |          | c156(10)年齢別の農業就業人□(自営農業に主として従事した世帯員数) | 园<br>$\mathbf{z}$ |
|---------------------------------|---------------------------------------------------|-----------|--------------------------|----------|---------------------------------------|-------------------|
| ■ 新規プロジェクト                      |                                                   | 基本指標      | 都道府県                     | 市区町村     | 旧市区町村                                 | 農業集落▲             |
| □ 背景データ<br>$+$                  |                                                   | 700000000 | 7                        | $\theta$ | 0                                     |                   |
| c156 (10)年齢別の農業就業人口(<br>F.      | $\overline{2}$                                    | 720100000 | 7                        | 201      | 0                                     |                   |
| ■ c156 (10)年齢別の農業就業             | 3                                                 | 720101000 | 7                        | 201      |                                       |                   |
|                                 | 4                                                 | 720101001 | 7                        | 201      |                                       |                   |
|                                 | 5                                                 | 720101002 | $\overline{\mathcal{L}}$ | 201      |                                       |                   |
|                                 | 6                                                 | 720101003 | 7                        | 201      |                                       |                   |
|                                 |                                                   | 720101004 | $\overline{\mathcal{L}}$ | 201      |                                       |                   |
|                                 | 8                                                 | 720101005 | 7                        | 201      |                                       |                   |
|                                 | 9                                                 | 720101006 | 7                        | 201      |                                       |                   |
|                                 | 10                                                | 720101007 | 7                        | 201      |                                       |                   |
|                                 | 11                                                | 720101008 | $\overline{\mathcal{L}}$ | 201      |                                       |                   |
|                                 | 12                                                | 720101009 | 7                        | 201      |                                       |                   |
|                                 | 13                                                | 720101010 | $\overline{\mathcal{L}}$ | 201      |                                       |                   |
|                                 | 14                                                | 720101011 | 7                        | 201      |                                       |                   |
|                                 | 15                                                | 720101012 | 7                        | 201      |                                       |                   |

#### 2) 標準データフォルダ以外から読み込む場合

参照タブをクリックします。

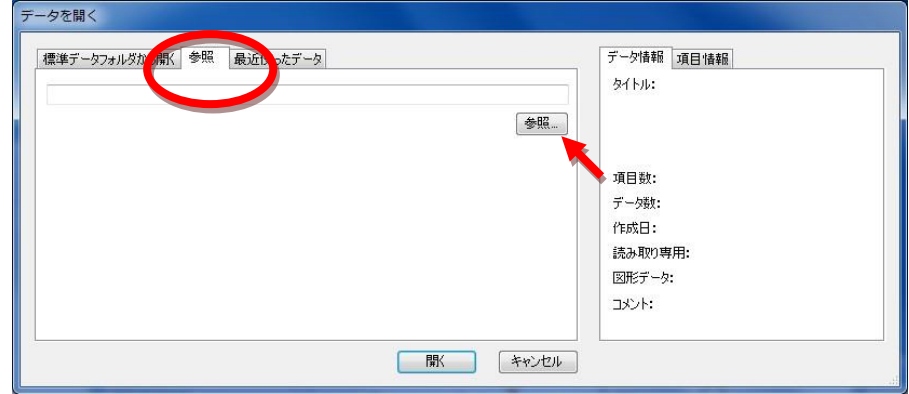

「参照...」ボタンをクリックします。

ファイルを開くエキスプローラ画面が開きます。

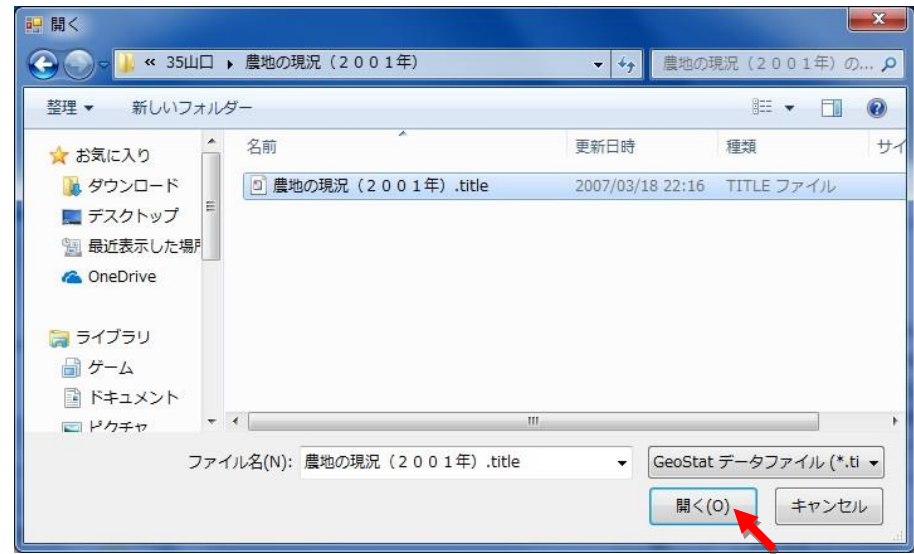

読み込むファイルのあるフォルダを開き、「農地の現況(2001).title」を選択します。

「開く」をクリックすると、参照タブの画面に戻ります。

(上記で指定したファイルをフルパスで表示しています。)

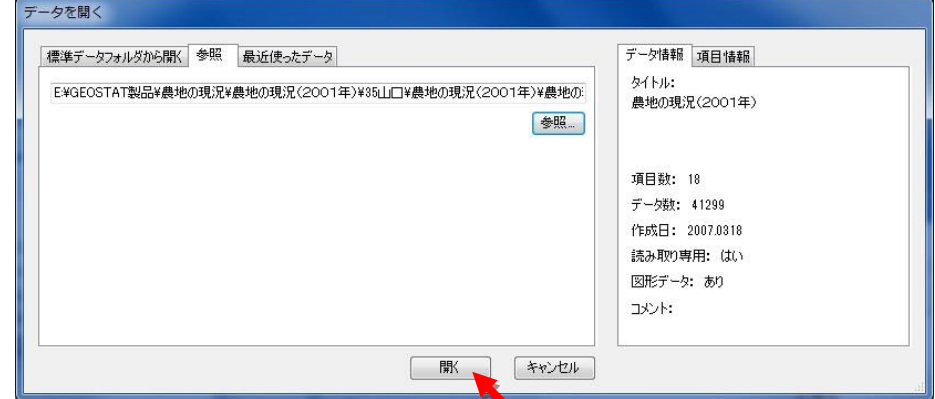

「開く」ボタンをクリックします。指定したファイルが読み込まれます。

#### ③ 統計データと地図データの結合

メニュー「データ処理(D)」-「ファイル結合(M)」

統計データを地図データと結合して、地図データを持つ統計データファイルを作成します。

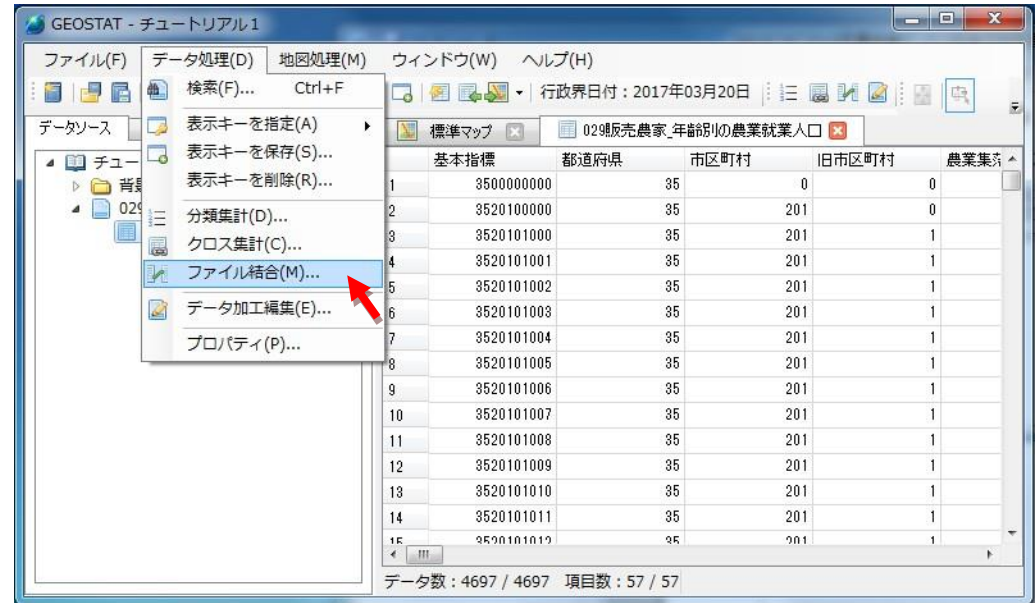

ファイル結合ウィザートが表示されます。

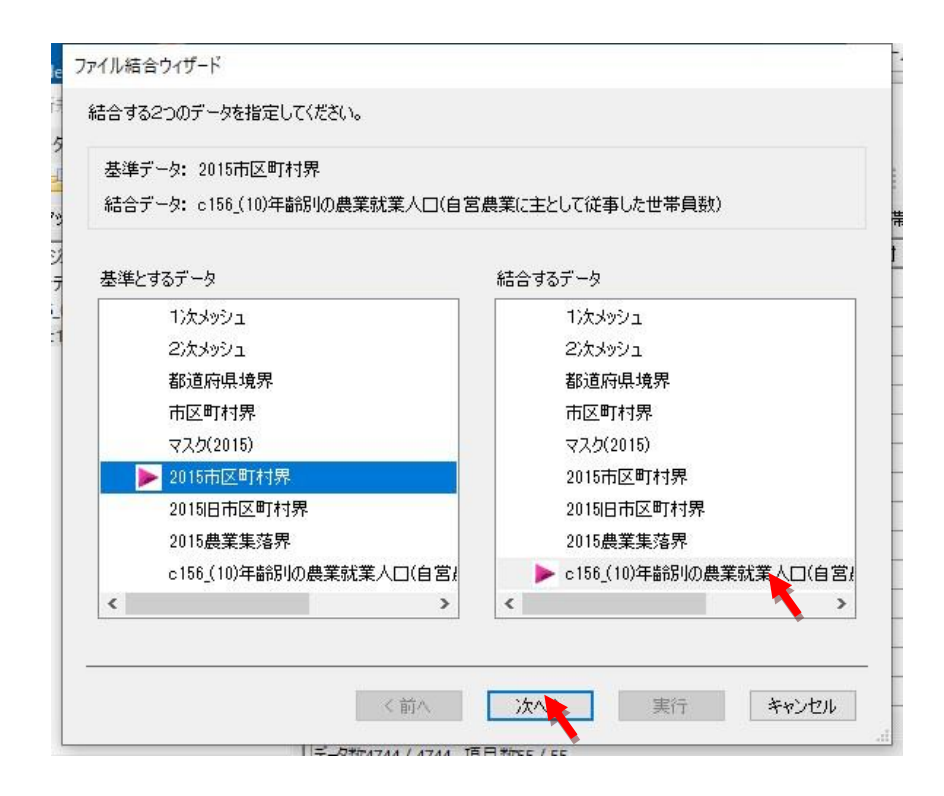

表示されるファイル一覧から、 基準とするデータに地図データ「2015 市区町村界」、結合するデータ に統計データ「c156 (10)年齢別の農業就業人口(自営農業・・・)」を指定して、「次へ」をクリックします。

結合する方向の指定画面になります。

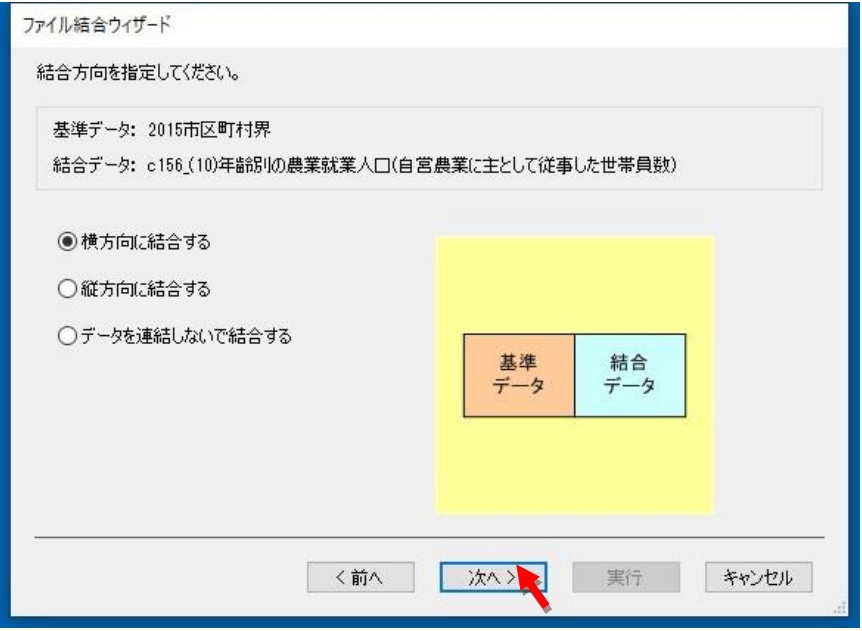

「横方向に結合する」を選択して、「次へ」をクリックします。

データの連結方法を指定する画面になります。

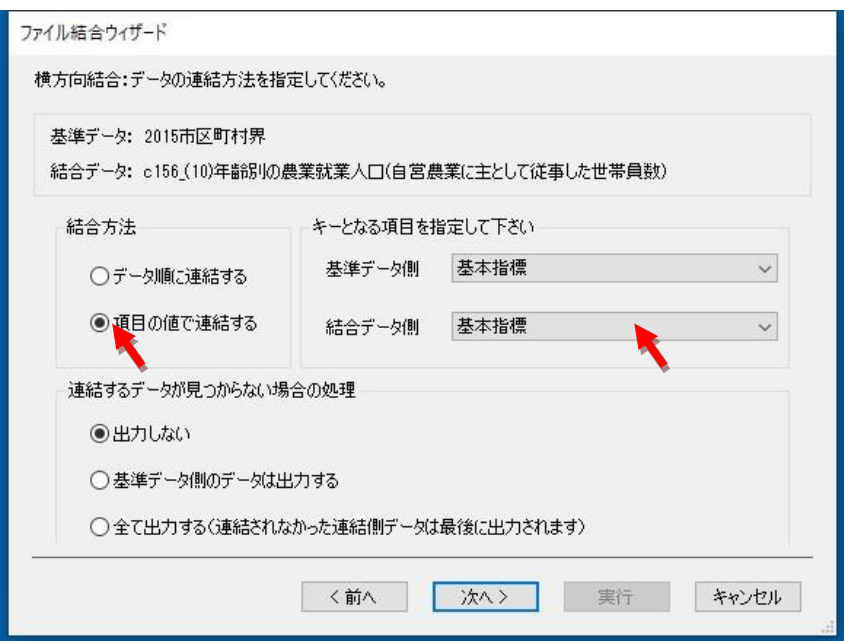

「項目の値で連結する」を選択します。

キーとなる項目として、プルダウンメニューから、基準データ側は「基本指標」 同じく結合データ側も「基本指標」を指定します。 連結するデータが見つからない場合の処理は、ここでは「出力しない」を選択します。 「次へ」をクリックします。

出力する項目を指定する画面になります。

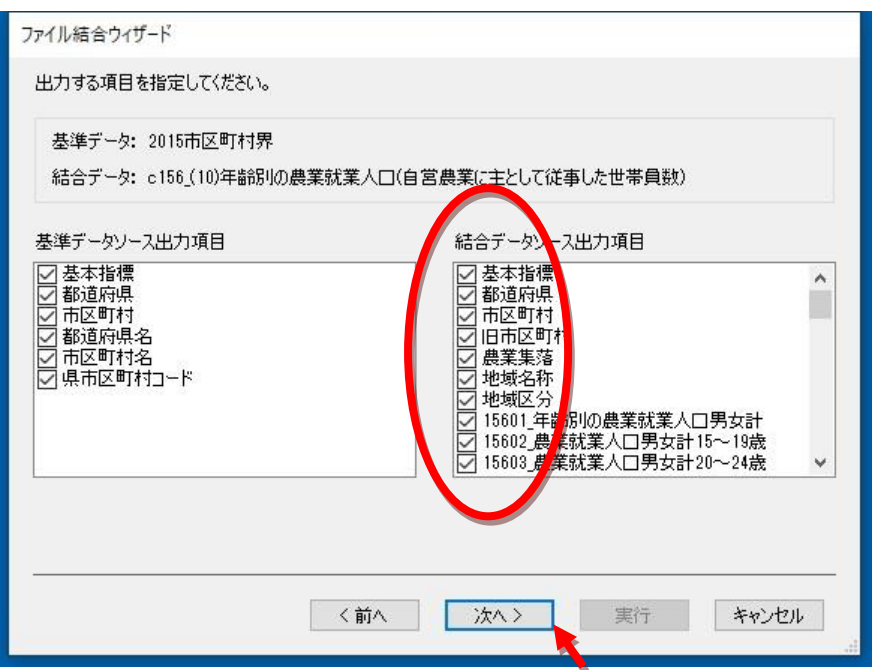

 ここでは結合データから、基準データと重複する 9 項目(基本指標から農業集落名まで)を外して います。「次へ」をクリックします。

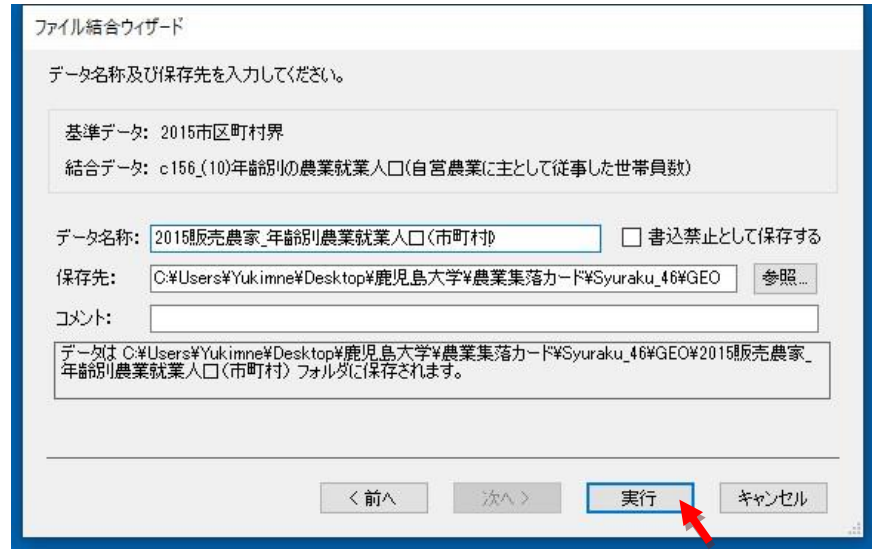

データ名称を入力します。

(ここでは、「2015 販売農家\_年齢別農業就業人口(市町村)」としています。) 「参照」をクリックしてフォルダ指定画面を表示、保存先フォルダを指定することができます。

「実行」をクリックします。

地図データを持つ「2015 販売農家\_年齢別農業就業人口(市町村)」ファイルができます。 このファイルは、GEOSTAT での地図表示のほか、シェープファイルとして、エキスポートすること により、他の GIS ソフト(QGIS など)で地図表示することができます。

(地図データファイルは、帳票にグリーンの丸印がついたマークが先頭についています。)

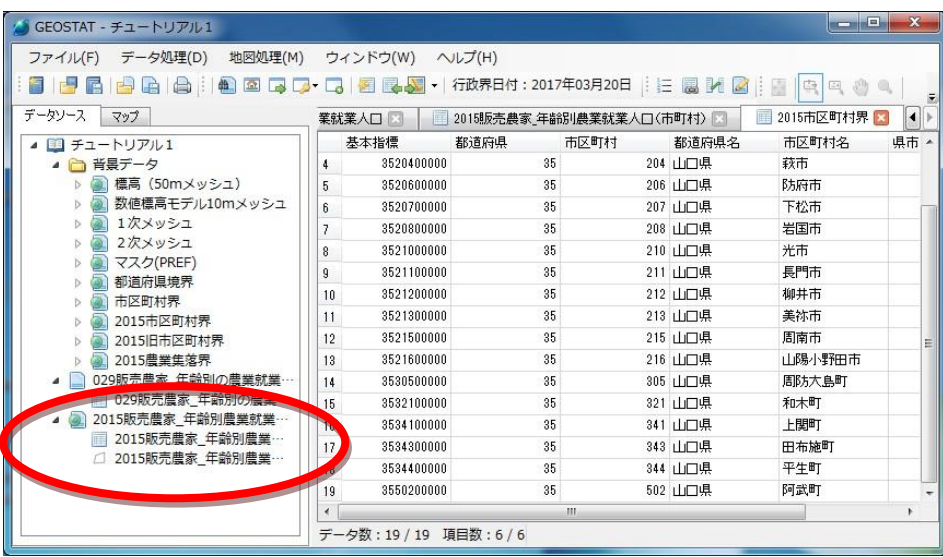

# ④ 項目の値による段彩表示

メニュー「地図処理(M)」-「新規レイヤ(L)」

地図処理メニューから「新規レイヤ(L)」をクリックします。

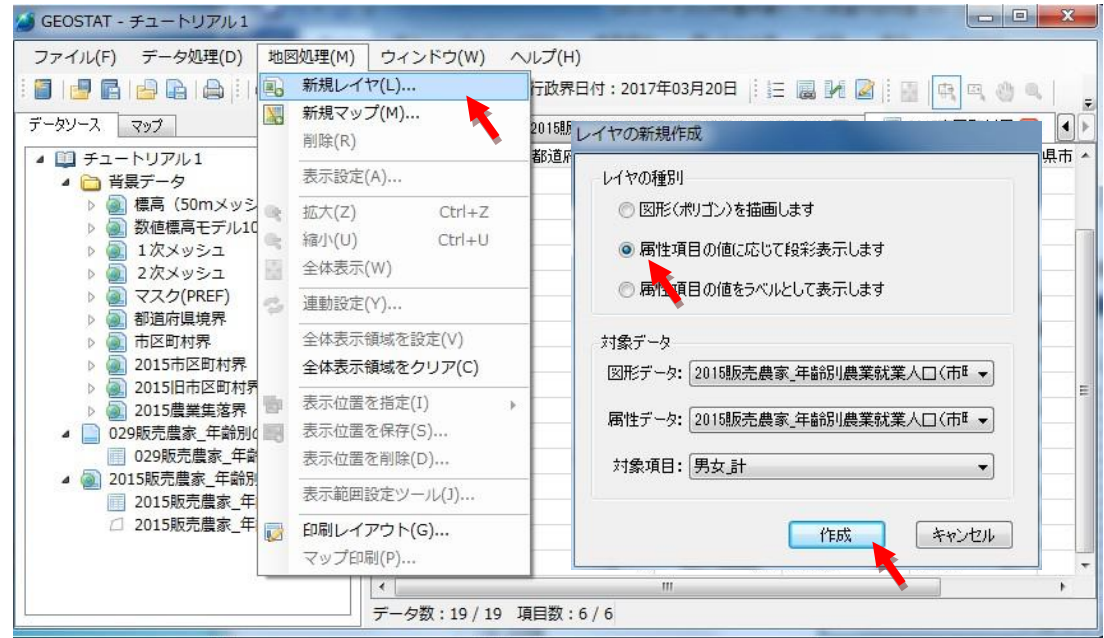

「レイヤの新規作成」パネルが開きます。

「属性項目の値に応じて段彩表示」を選択します。 次に図形データに「2015 販売農家\_年齢別農業就業人口(市町村)」、 属性データに同じく「2015 販売農家 年齢別農業就業人口(市町村)」指定します。

対象項目に「男女\_計」を選び、「作成」をクリックします。

範囲の自動分割画面が開きます。

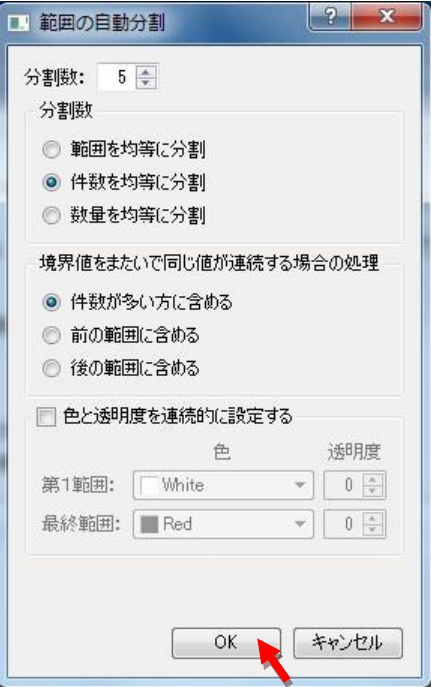

「OK」をクリックし、レイヤ表示設定画面を表示します。

 凡例名の初期値は 値1、値 2、値3・・・となっていますので、これを編集します。 凡例名「値1」をダブルクリックして、凡例名を編集します。 (また、必要があれば範囲最少、範囲最大も変更します。)

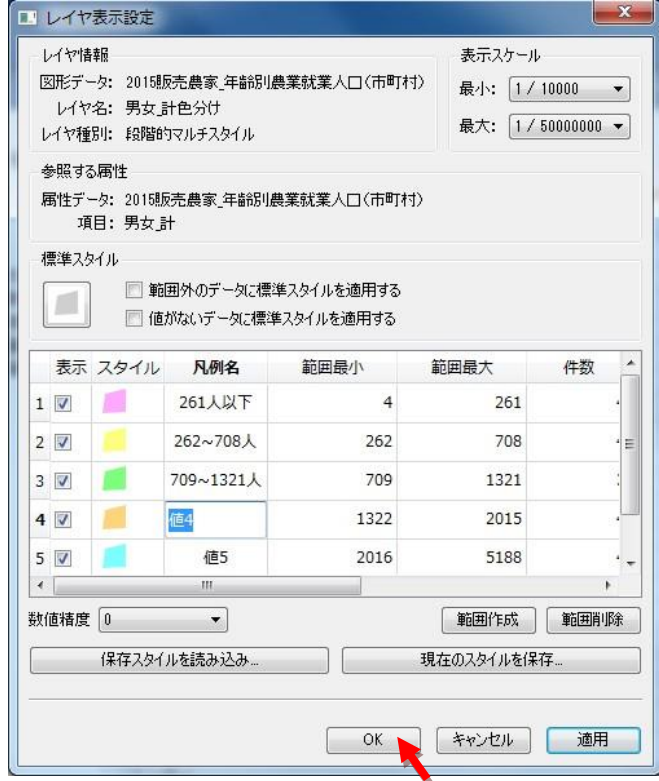

「OK」をクリックすると、色分けを表示します。

レイヤ名が不適当な場合、レイヤ名を右クリックし、表示されるメニューから、「名前の変更」 を選択します。 ここでは、「2015 農業就業人口(総計)」に変更しています。「保存」をクリッ クします。

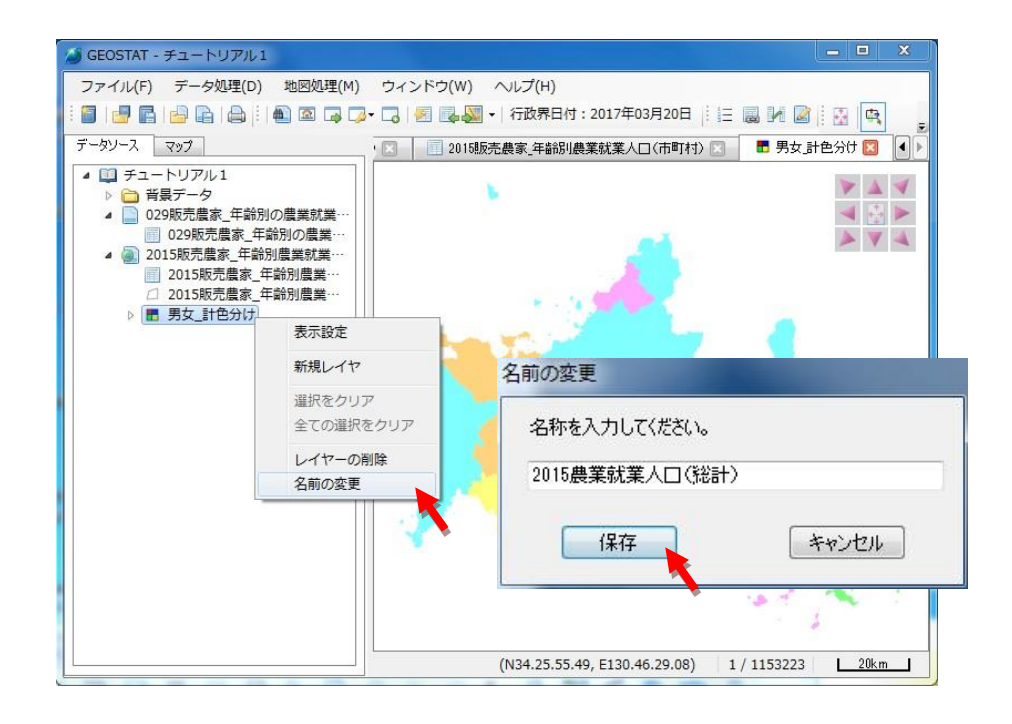

 「マップ」タブをクリックして、標準マップを表示します。 2015 農業就業人口(総計)がレイヤエキスプローラの下方にできています。 チェックボックスにチェックを入れると彩色表示します。

# ⑤ 凡例の表示とレイヤの重ね合わせ順の変更

レイヤ名の先頭にある「▽」をクリックして、凡例を表示します。

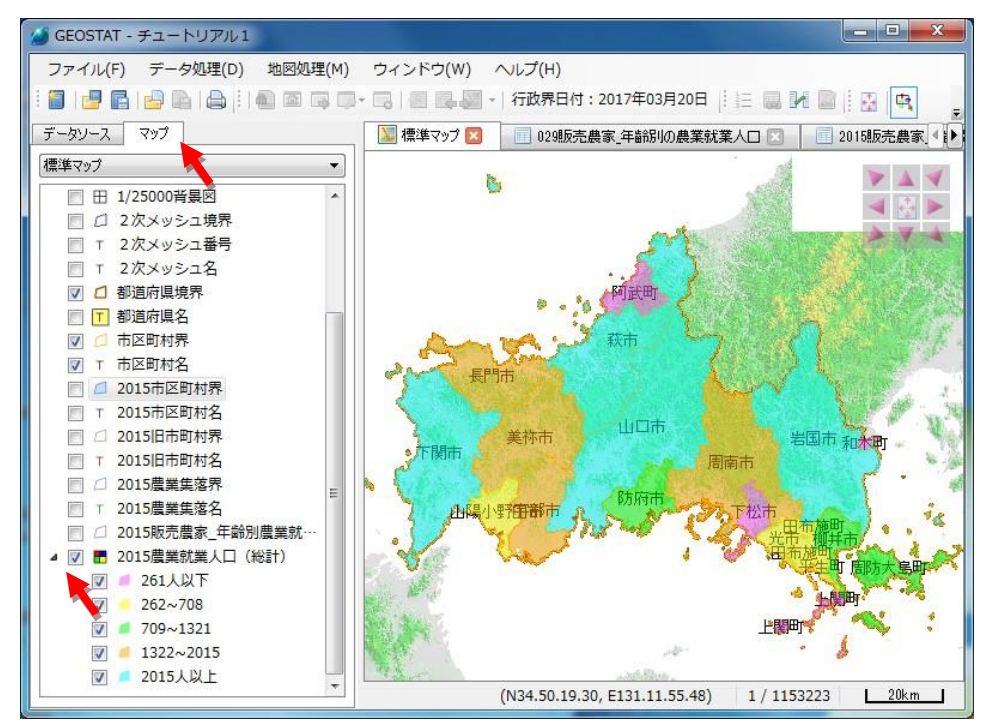

# (レイヤの重ね合わせ順の変更)

マップ画面では、右のレイヤエキスプローラの一番下のレイヤを、左の画面では一番上に表示します。 この順番は、ドラッグ&ドロップにより、簡単に変更できます。前ページの図では、「2015 農業就業人口 (総数)」が最上部に表示されているため、市町村名が色分けの影響を受けています。

下図では、ドラッグ&ドロップにより「2015 農業就業人口(総数)」の表示順を変更しています。 文字と境界が前図より明瞭になります。

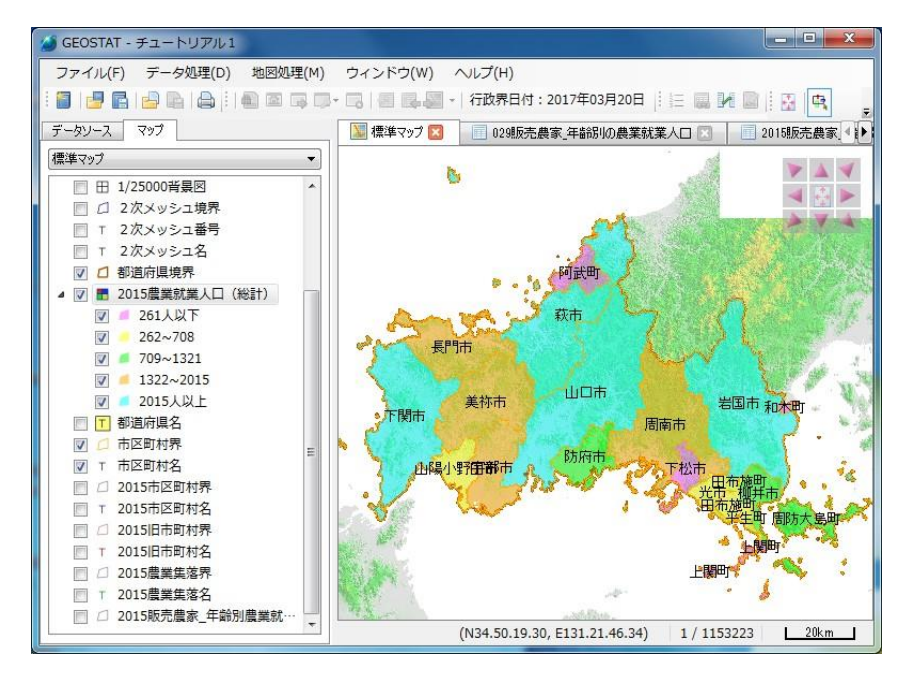

⑥ 属性値のラベル表示とレイヤ名の変更

2015メニュー「地図処理(M)」-「新規レイヤ(L)」

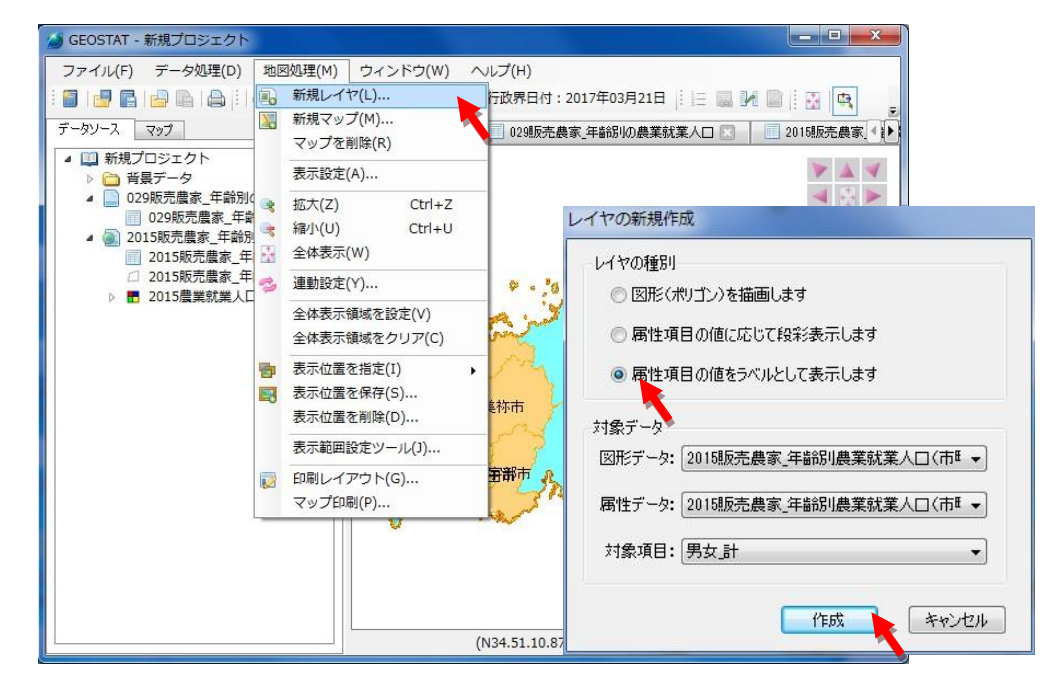

レイヤの新規作成画面で、「属性項目の値をラベルとして表示します」を選択、対象データは いずれも 2015 販売農家 年齢別農業就業人口(市町村)として、対象項目は男女 計とします。 「作成」をクリックします。

レイヤ表示設定画面になります。

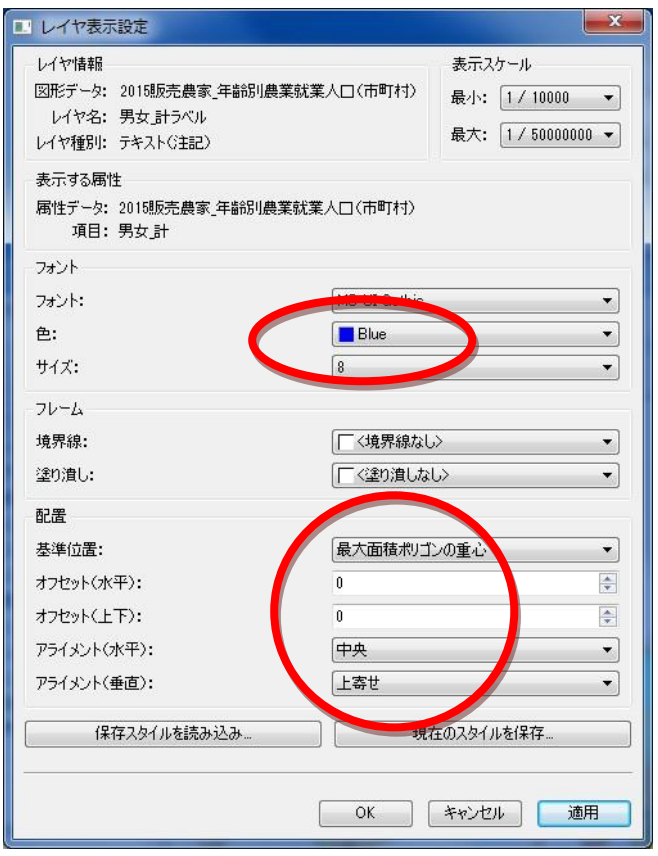

フォントの種類、色、サイズと、配置の基準位置を「最大面積ポリゴンの重心」を指定 します。アライメントを指定(ここでは上寄せを選択)して、「OK」をクリックします。

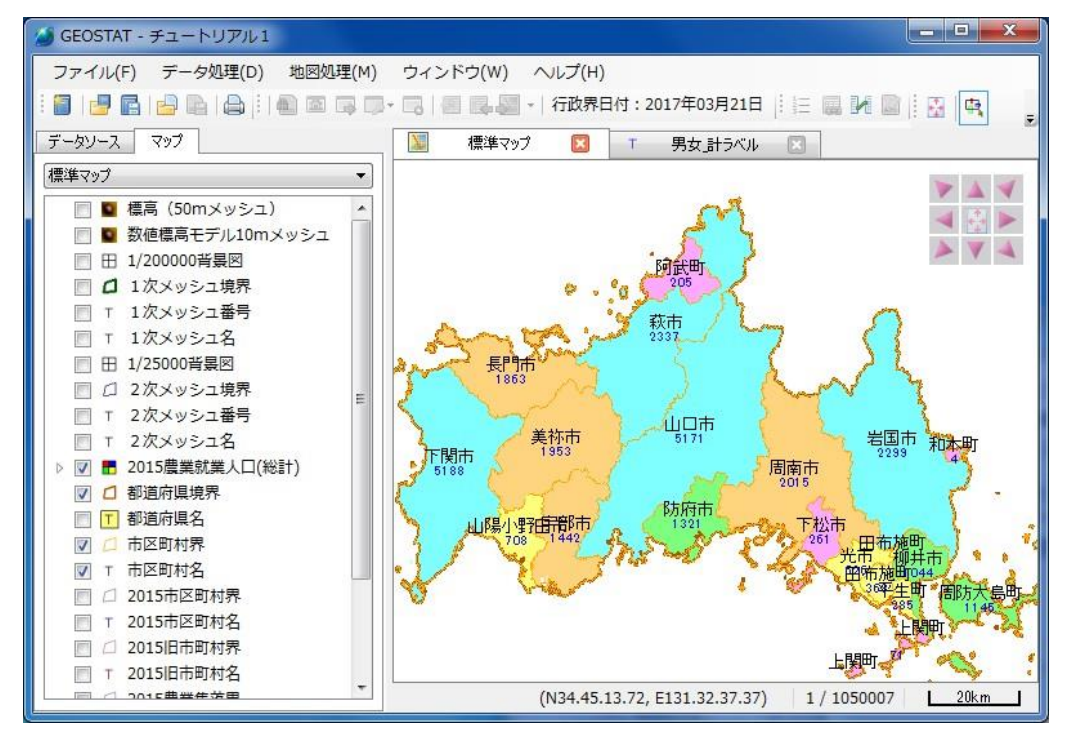

対象項目の値をラベルとして表示します。

他のラベル(ここでは市町村名)と重なる場合は、レイヤを右クリック、表示設定画面から、 配置のアライメントを調整します。

# ⑦ 地図データと統計データの連動

 最初に表示タブを整理して、連動設定をする地図(ここでは標準マップ)と属性データ(こ こでは販売農家\_年齢別農業就業人口(総計))のみにしておきます。不要な表示タブは(×) ボタンで閉じておきます。(不要な表示タブは後からでも閉じることができます。)

| 地図処理(M)<br>データ処理(D)<br>ファイル(F)  | ウィード                               |            |      |                     |             |           |
|---------------------------------|------------------------------------|------------|------|---------------------|-------------|-----------|
| 由自由<br><b>COMPANY</b>           |                                    | $\bullet$  |      |                     |             |           |
| データソース<br>マップ                   |                                    | 標準マップ      |      | 販売農家 年齢別農業就業人口(市町村) |             | ×         |
| 1次メッシュ                          |                                    | 基本指標       | 都道府県 | 市区町村                | 都道府県名       | 44<br>市区町 |
| 2次メッシュ                          |                                    | 3520100000 | 35   |                     | 201 LLCM    | 下関市       |
| 都道府県境界                          |                                    | erecepese  | 95.  |                     | 202 山口県     | 宇部市       |
| 市区町村界                           | 3                                  | 3520300000 | 35   |                     | 203 山口県     | 山口市       |
| 市区町村界                           | 4                                  | 3520400000 | 35   |                     | 204 山口県     | 萩市        |
| 市区町村界                           | 5                                  | 3520600000 | 35   |                     | 206 山口県     | 防府市       |
| 市区町村名<br>2015市区町村界              | 6                                  | 3520700000 | 35   |                     | 207 山口県     | 下松市       |
| 2015市区町村界                       | 7                                  | 3520800000 | 35   |                     | 208 山口県     | 岩国市       |
| 2015市区町村界                       | 8                                  | 3521000000 | 35   |                     | 210 山口県     | 光市        |
| 2015市区町村名                       | 9                                  | 3521100000 | 35   |                     | 211 山口県     | 長門市       |
| 2015日市区町村界                      | 10                                 | 3521200000 | 35   |                     | 212 山口県     | 柳井市       |
| 2015農業集落界                       | 11                                 | 3521300000 | 35   |                     | 213 山口県     | 美祢市       |
| 029販売農家 年齢別の農業…                 | 12                                 | 3521500000 | 35   |                     | 215 山口咀     | 周南市       |
| 029販売農家 年齢別の農…                  | 13                                 | 3521600000 | 35   |                     | 216 山口県     | 计曝小野田     |
| 販売農家 年齢別農業就業人…                  | 14                                 | 3530500000 | 35   |                     | 305 山口県     | 周防大鳥町     |
| 販売農家 年齢別農業就…                    | 15                                 | 3532100000 | 35   |                     | 321 山口県     | 和木町       |
| 販売農家 年齢別農業就…<br>2015農業就業人口 (総計) | 16                                 | 3534100000 | 35   |                     | 341 山口県     | 上関町       |
| 2015農業就業人口 (総計)                 | $\overline{1}$<br>$\epsilon$<br>m. | 1511100000 | op.  |                     | Birn L. Pin | $m + km$  |

メニュー「ウインドウ (W)」-「並べて表示 (T)」を選択します。

| GEOSTAT - 新規プロジェクト             |                            |
|--------------------------------|----------------------------|
| データ処理(D)<br>地図処理(M)<br>ファイル(F) | ウィンドウ(W)<br>ヘルプ(H)         |
| e de la de la de d             | 並べて表示(T)<br>m<br>27日<br>上日 |
| マップ<br>データソース                  | 重ねて表示(C)<br>就業人口           |
| 標準マップ                          | ウィンドウを閉じる(W)<br>$Ctrl + W$ |
| 標高 (50mメッシュ)                   | 表ウィンドウを全て閉じる(A)            |
| 数値標高モデル10mメッシュ                 | レイヤウィンドウを全て閉じる(Y)          |
| 1/200000背暑网<br>Æ               | マップウィンドウを閉じる(M)            |
| 1次メッシュ境界<br>┌┓                 | 全て閉じる(L)                   |
| 1次メッシュ番号                       | 205                        |
| 1次メッシュ名<br>In Fond I K. H. ISB | 赫音                         |

表示タブで選択した標準マップと属性データを、並べて表示します。

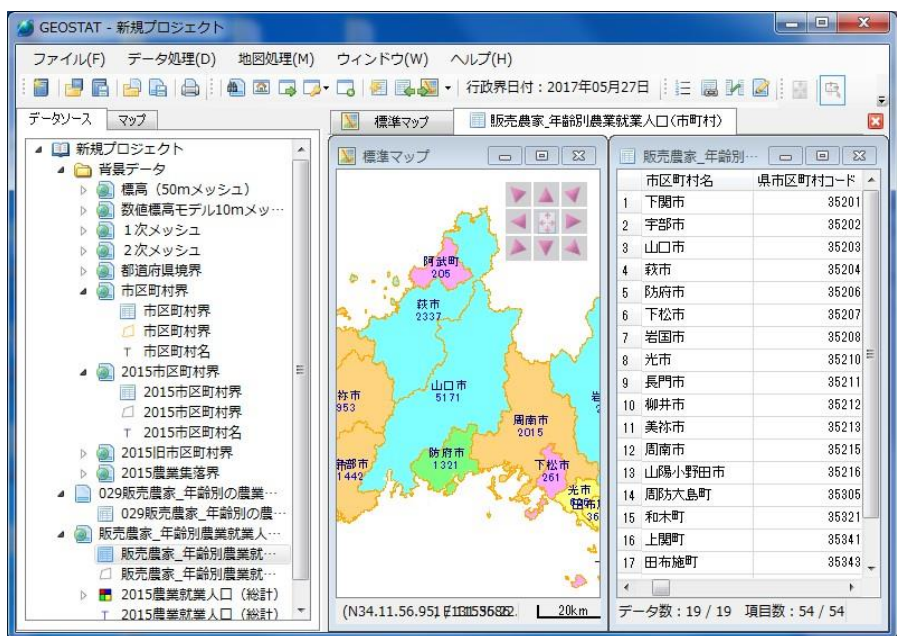

# (アクティブ化)

標準マップから、属性データと連動するレイヤ(ここでは、2015 農業就業人口(総計)) を選択、レイヤを右クリックメニューから、「アクティブ化」にチェックを入れます。

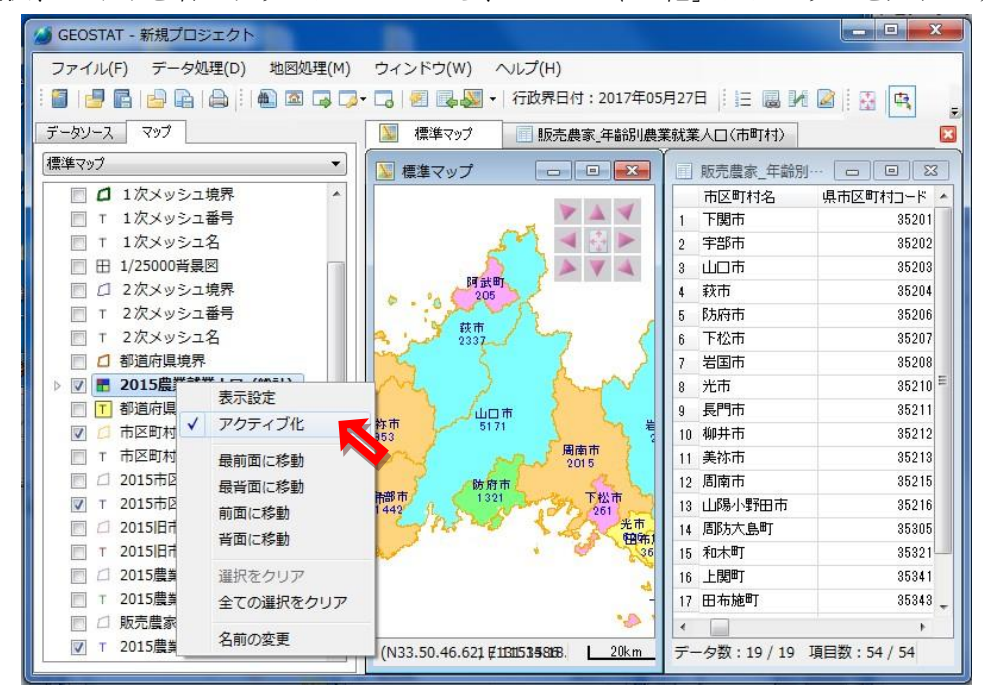

アクティブ化レイヤは、マップ上をクリックしたとき、選択されるレイヤです。 (アクティブ化レイヤは、太字で表示されます)

以上で、連動設定は完了です。以降、地図データを選択すると、属性データも選択表示 となり、属性データを選択すると地図データが選択表示になります。

下図では属性データから山口市を選択、マップ上の山口市の領域を選択表示しています。 また、マップをクリックすると、該当する属性データが着色表示されます。この時、属 性データ下部のスライドバーを操作して、該当する地域のデータ内容を確認できます。

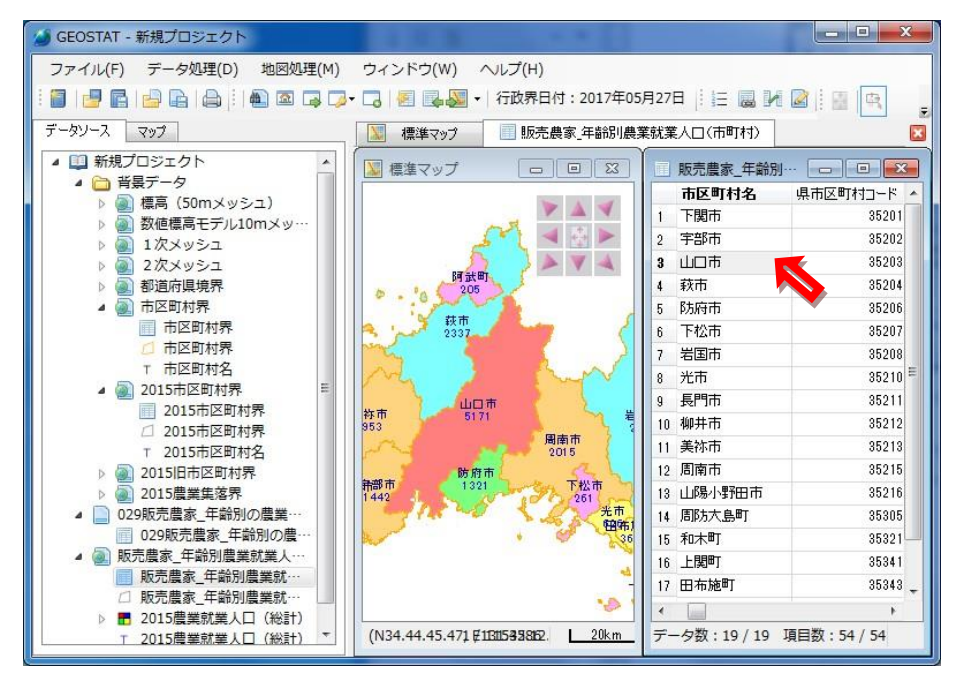

#### ■ 入出力機能

1 データのインポート

# CSVファイルの読み込み

メニュー:「ファイル」-「インポート」-「CSV ファイル」

CSV 形式(カンマ区切り形式)のデータを本システムのデータ形式に変換し、プロジェクトに登録します。

1)CSV ファイルの指定

メニューを実行すると、ファイル選択画面が表示されるので、インポートする CSV ファイ ルを指定します。

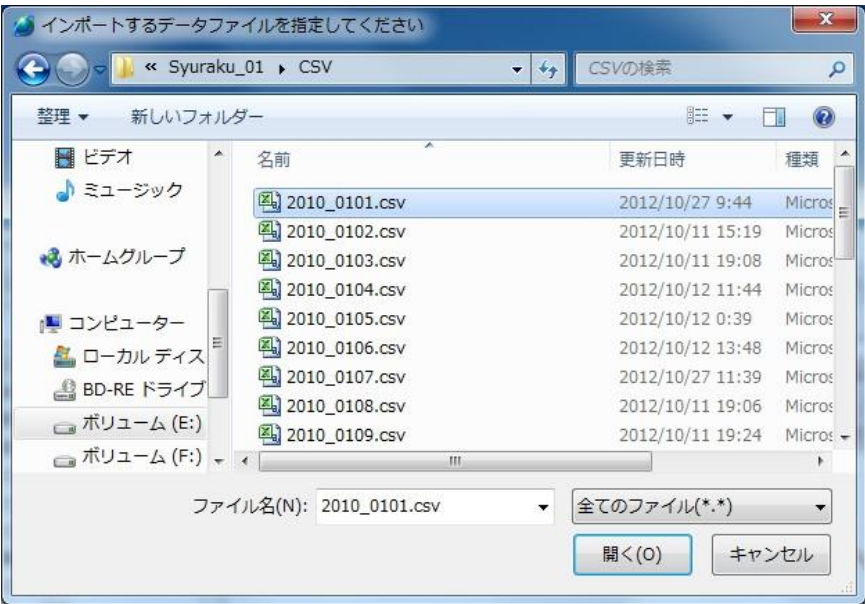

2)項目名称の指定

先頭行が項目名称の場合は、「先頭行を項目名として使用する」をチェックして下さい。

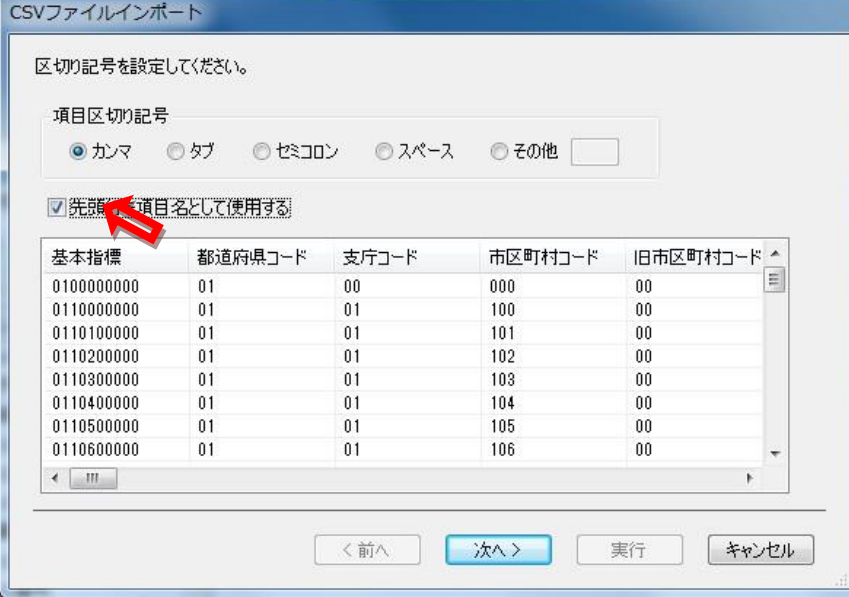

3)インポートする項目の指定

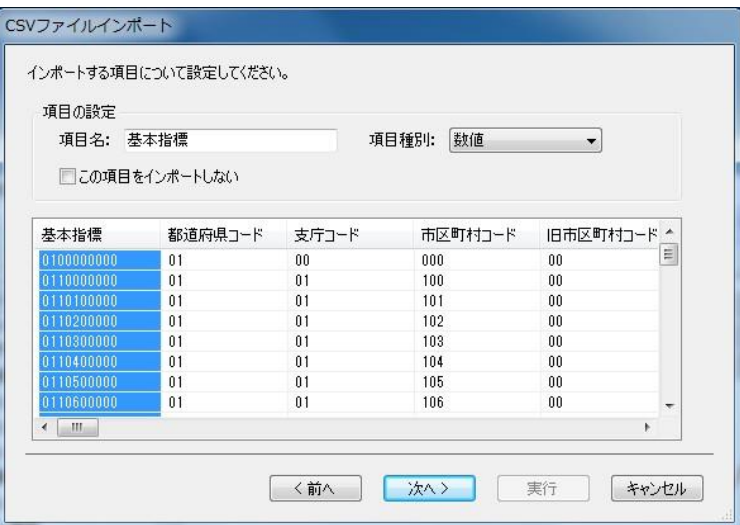

- 項目名称をクリックすると、項目情報が「項目の設定」欄に表示されます。
- 項目種別にはインポートする項目の種別を指定します。あらかじめデータから自動 判断された種別が選択されていますが、変更することができます。
- 項目がインポート不要の場合は「この項目をインポートしない」をチェックします。
- 「次へ」ボタンをクリックすると、「□ポイントデータを生成する」画面が表示さ れますが、不要の場合は「次へ」をクリックします。
- 4)データの保存先とファイル名の指定

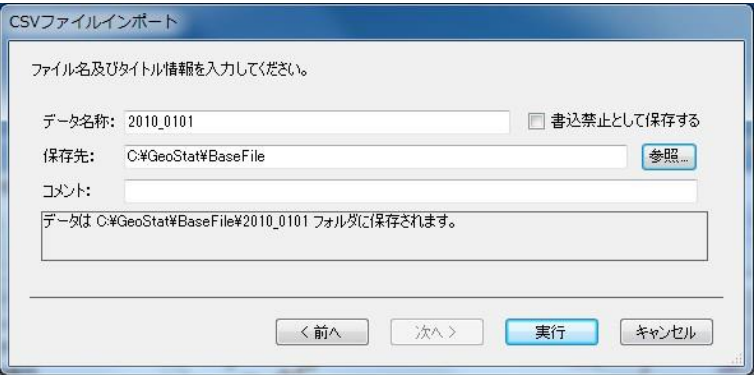

- 「データ名称」には保存するファイル名を指定します。
- 「書込禁止として保存する」をチェックすると、読込み専用として保存されます。
- 「保存先」に保存するフォルダを指定します。「参照」ボタンをクリックすると、 フォルダ選択画面が表示されるので、保存するフォルダを指定します。
- 「実行」ボタンをクリックして、実行します。

#### (留意事項)

# 農林業経営体調査一覧表など統計文字を含む CSV ファイルを読みんだ場合は、加工編集 プログラムの「ファイルの最適化」を実行して、統計文字を数値化する必要があります。

- メニュー: 「データ処理 (D)」-「データ加工編集 (E)」 データ加工編集画面が開きます。
- データ加工編集のメニュー: 「ファイル」ー 「ファイルの最適化」 ファイルの最適化を実行して、加工編集プログラムを閉じます

# (2) 地図データ (シェープファイル)のインポート

メニュー:「ファイル」-「インポート」-「シェープファイル」

1)インポートするファイルの指定

メニューを選択すると、ファイル選択パネルが表示されます。インポートするシェープファイ ル (拡張子が shp のファイル)を指定します。

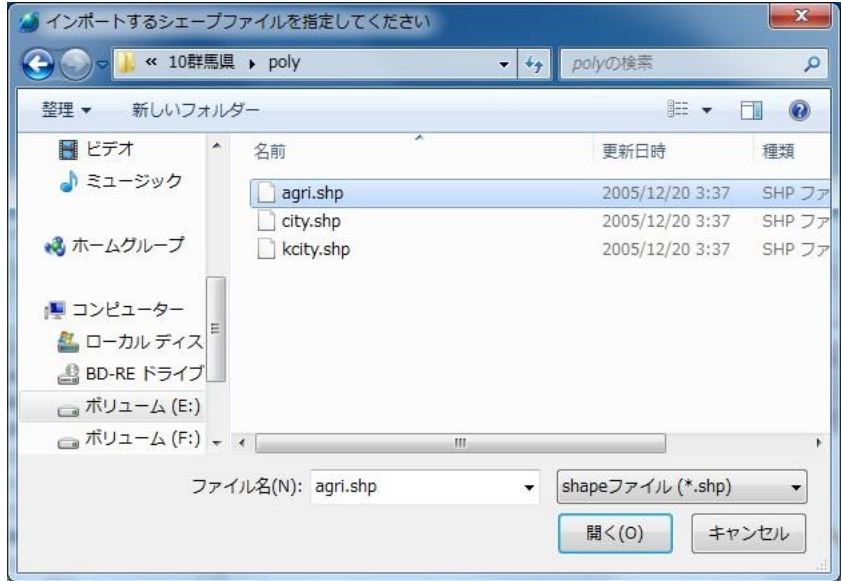

#### 2) 座標系の指定

インポートファイルを指定すると、インポートする座標系の指定パネルが表示されます。

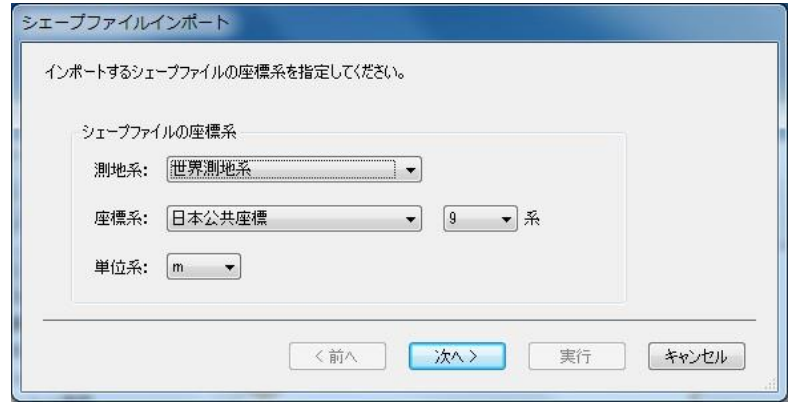

インポートするシェープファイルの測地系、座標系を指定します。本システムでは下表の測地系・座標系を サポートしています。(測地系、座標系については巻末付録を参照してください。)。

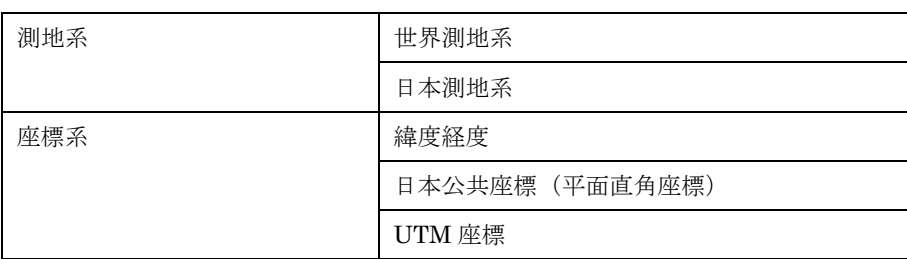

サポートする座標系

インポートしたデータが他の背景データ等とずれる、あるいは全く別の場所に表示される場合、座標系が正 しく指定されていない場合があります。その場合は、データの作成元(提供元)に座標系を確認してください。

#### 3)インポートする項目の指定

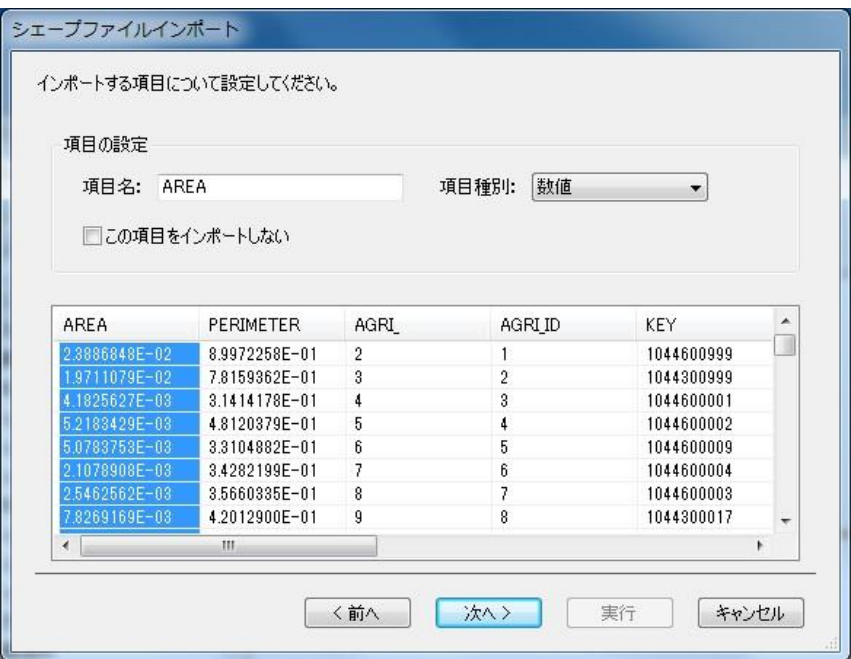

指定したシェープファイルの属性データが表示されます。設定したい項目(カラム)をク リックすると、そのカラムの情報が「項目の設定」欄に表示されます。

- 項目名には、インポートする項目の名称を指定します。 あらかじめ元の項目名が指定されていますが、変更することができます。
- 項目種別には、インポートする項目の種別を指定します。 あらかじめ元の項目種別に応じた種別が選択されていますが、変更することもできます。
- 項目がインポート不要の場合は、「この項目をインポートしない」をチェックします。
- 4)データの保存先、ファイル名称の指定

(インポートしたデータは、GEOSTAT 形式のファイルとして保存されます。)

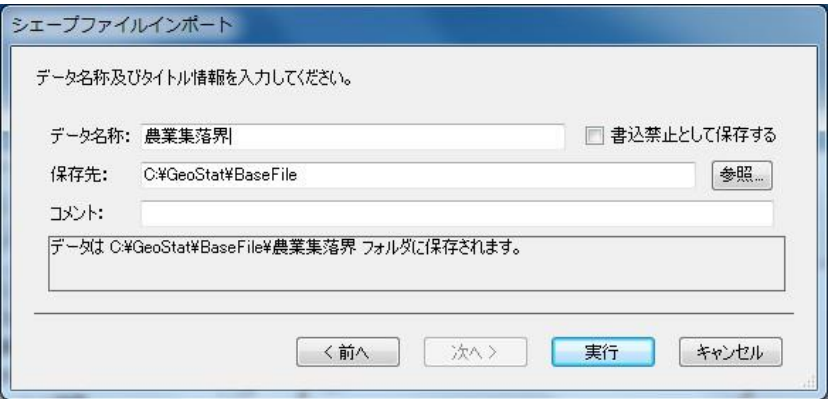

「データ名称」には保存するファイルの名称を指定します。

「書込禁止として保存する」をチェックすると、読み込み専用のデータとして保存されます。 「保存先」にデータを保存するフォルダを指定します。

「参照」ボタンをクリックすると、保存先フォルダを変更することができます。

#### (1) 属性データ (CSV ファイル) のエキスポート

メニュー:「ファイル」-「エキスポート」-「CSV ファイル」

メニューを選択、CSV ファイルエクスポート画面を表示します。

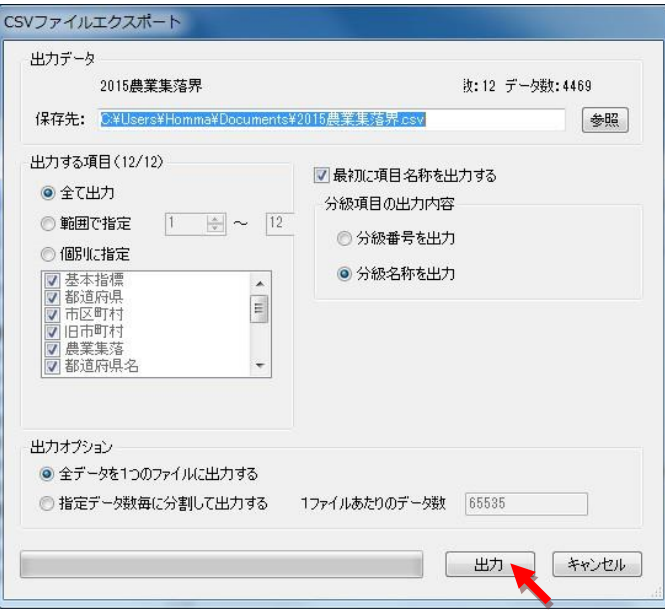

「参照」ボタンをクリックすると、保存先フォルダを変更することができます。 保存先と出力する項目を指定して、「出力」をクリックします。

# (2) 地図データ(シェープファイル)のエキスポート

メニュー:「ファイル」-「エキスポート」-「シェープファイル」

メニューを選択して、シェープファイルエクスポート画面を表示します。

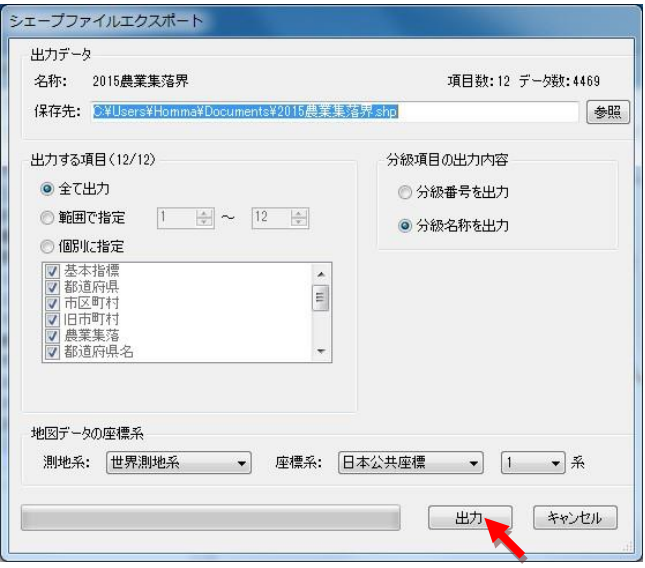

保存先、出力する項目、地図データの測地系と座標系を指定して、「出力」をクリックします。 地図データの座標系、測地系については巻末付録を参照してください。

#### 3 地図の印刷

GEOSTATは、マップや凡例、任意のテキストや縮尺記号等を自由にレイアウトし、印刷を行 うレイアウト印刷を行うことができます。本メニューではこのレイアウトを作成します。作成したレ イアウトはすぐに印刷または、PDFにすることができます。

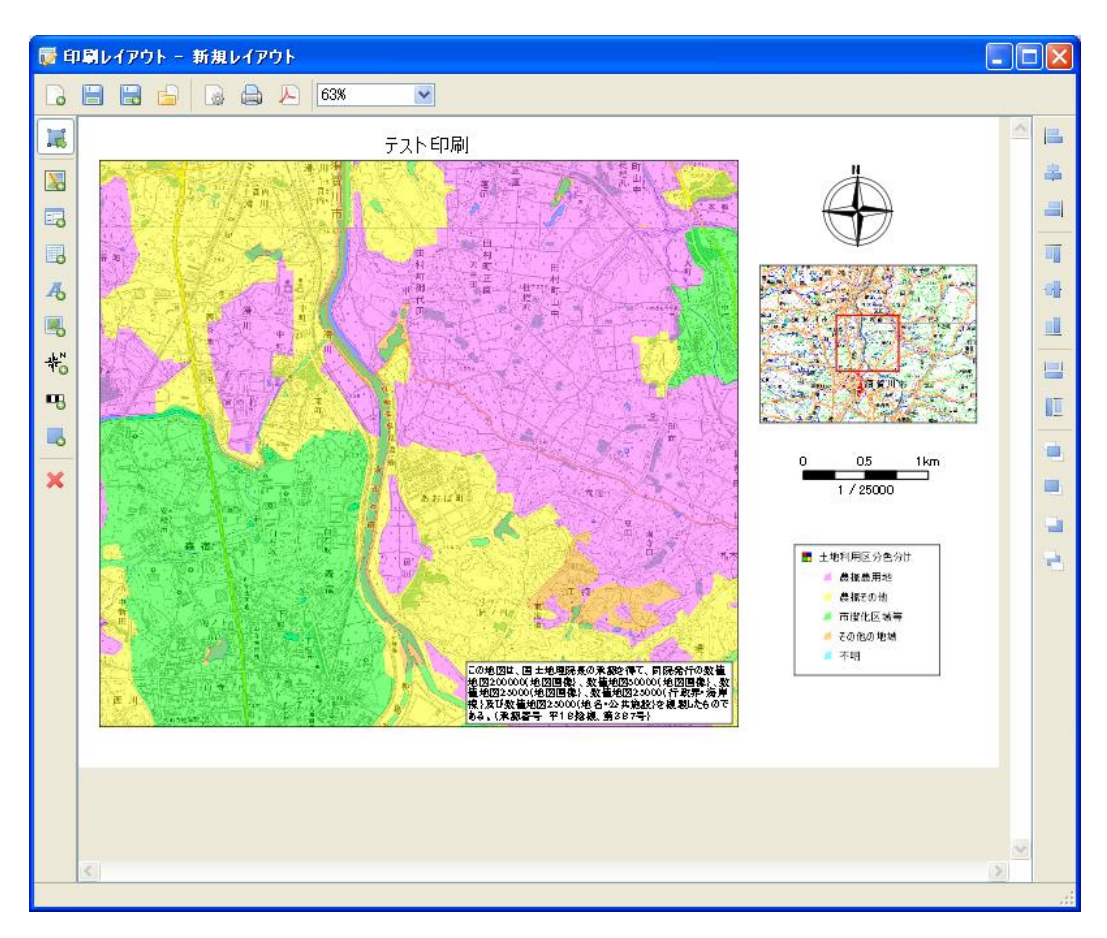

レイアウトの例

# (レイアウトの操作)

レイアウト画面上部にはレイアウトの操作に関するツールボタンが配置されています。

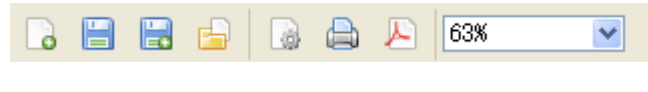

レイアウト操作ツールボタン

1 新規レイアウト

印刷レイアウトメニューを実行すると、新しいレイアウトが開いた状態で印刷レイアウト画面が 表示されるので、すぐにレイアウトの作成を始めることができます。再度新たなレイアウトを作成 する場合は、「新規レイアウト」ボタンをクリックすると、現在のレイアウトを閉じ、新たなレイ アウトが開かれます。

2 用紙設定

「用紙設定」ボタンをクリックすると、ページ設定画面が表示されます。ここでプリンタの選 択や、用紙サイズや用紙の向きを設定します。この設定は現在開いている印刷レイアウトに対し て有効となります。新規レイアウトを開いた場合は、最初に用紙設定をしてください。

3 印刷 日

現在のレイアウトを印刷します。「印刷」ボタンをクリックすると、プリンタ設定画面が表示 されます。印刷プリンタが選択されていることを確認し、「印刷(P)」ボタンをクリックします。

4 PDF  $\blacktriangleright$ 

本システムではレイアウトを PDF として出力することもできます。「PDF」ボタンをクリッ クすると、出力先を指定するファイルダイアログが表示されます。出力先を指定し、「保存(S)」 ボタンをクリックすると PDF 出力が開始されます。

#### (レイアウトアイテムの設定)

印刷レイアウト画面の左側にはレイアウト上に配置するアイテム(部品)とその操作に関する ツールボタンが表示されています。

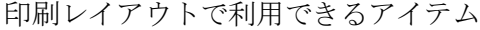

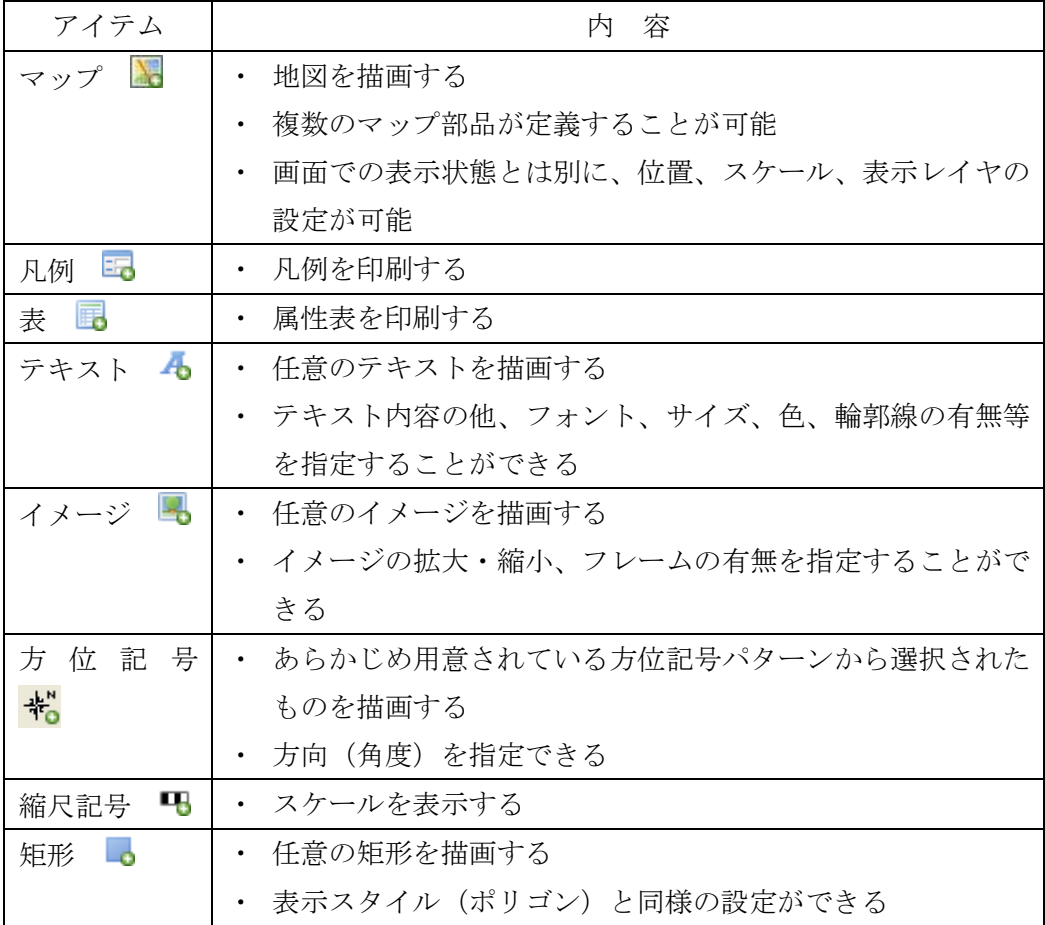

アイテムの基本操作

#### アイテムの描画

- 1. 描画したいアイテムのボタンをクリックします。
- 2. アイテムを描画する領域をマウスでドラッグします。
- 3. アイテムに応じた設定画面が表示されるので、設定を行います。

マップアイテムの設定を例に説明します。

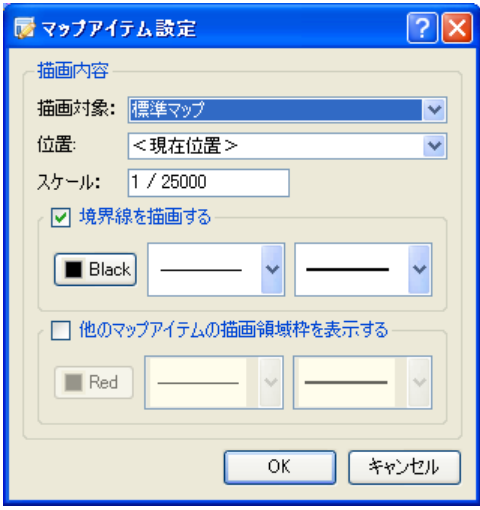

「描画対象」にはこのマップアイテムで印刷したいマップ(あるいはレイヤ)を指定します。

「位置」は現在位置もしくは登録されている表示位置から選びます。

「スケール」に印刷での描画スケールを指定します。

「境界線を描画する」をチェックすると、マップアイテムの境界線を描画します。

#### アイテムの移動:

選択状態にあるアイテムは、マウスでアイテムをドラッグすることで移動することができます。 また、キーボードの矢印キーでも移動することができます。

#### アイテムの再設定:

アイテムをマウスでダブルクリックすると、設定画面が表示され設定を変更することができます。

# アイテムの削除:

アイテムを選択した状態で、「削除」ボタンをクリックすると選択されているアイテムを削除し ます。

| 都道府県名   | 都道府県<br>番号       | 座標系            | 国土交通省告示<br>の座標系 | 都道府県名 | 都道府県<br>番号 | 座標系              | 国土交通省告示<br>の座標系 |
|---------|------------------|----------------|-----------------|-------|------------|------------------|-----------------|
| 北海道     | 1                | 12             | 11, 12, 13      | 滋賀県   | 25         | 6                | 6               |
| 青森県     | $\boldsymbol{2}$ | 10             | 10              | 京都府   | 26         | 6                | 6               |
| 岩手県     | 3                | 10             | 10              | 大阪府   | 27         | 6                | 6               |
| 宮城県     | 4                | 10             | 10              | 兵庫県   | 28         | 5                | 5               |
| 秋田県     | 5                | 10             | 10              | 奈良県   | 29         | 6                | 6               |
| 山形県     | 6                | 10             | 10              | 和歌山県  | 30         | 6                | 6               |
| 福島県     | 7                | 9              | 9               | 鳥取県   | 31         | 5                | 5               |
| 茨城県     | 8                | 9              | 9               | 島根県   | 32         | 3                | 3               |
| 栃木県     | 9                | 9              | 9               | 岡山県   | 33         | 5                | 5               |
| 群馬県     | 10               | 9              | 9               | 広島県   | 34         | 3                | 3               |
| 埼玉県     | 11               | 9              | 9               | 山口県   | 35         | 3                | 3               |
| 千葉県     | 12               | 9              | 9               | 徳島県   | 36         | 4                | 4               |
| 東京都     | 13               | 9              | 9, 14, 18, 19   | 香川県   | 37         | 4                | 4               |
| 神奈川県    | 14               | 9              | 9               | 愛媛県   | 38         | 4                | 4               |
| 新潟県     | 15               | 8              | 8               | 高知県   | 39         | 4                | 4               |
| 富山県     | 16               | $\overline{7}$ | $\overline{7}$  | 福 岡 県 | 40         | 2                | 2               |
| 石川県     | 17               | 7              | $\overline{7}$  | 佐賀県   | 41         | $\overline{2}$   | 2               |
| 福井県     | 18               | 6              | 6               | 長崎県   | 42         | $\boldsymbol{2}$ | 1               |
| 山梨県     | 19               | 8              | 8               | 熊本県   | 43         | $\overline{2}$   | 2               |
| 長野県     | 20               | 8              | 8               | 大分県   | 44         | 2                | 2               |
| 岐阜県     | 21               | 7              | 7               | 宮崎県   | 45         | $\overline{2}$   | 2               |
| 岡県<br>静 | 22               | 8              | 8               | 鹿児島県  | 46         | 2                | 1, 2            |
| 愛知県     | 23               | 7              | $\overline{7}$  | 沖縄県   | 47         | 15               | 15, 16, 17      |
| 三重県     | 24               | 6              | 6               |       |            |                  |                 |

平面直角座標系一覧

操作説明書 2015 年農林業センサス版

2017 年 3月

地理統計情報株式会社

埼玉県春日部市粕壁1-6-1205 Tel:048-761-5558 Fax:048-788-9650 URL:http://www.tiritoukei.co.jp